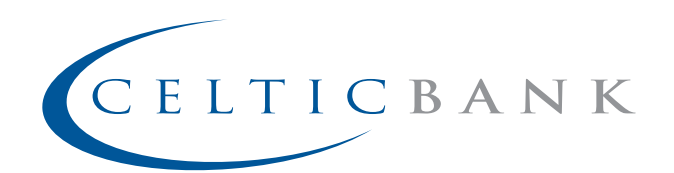

# **Celtic Bank eBanking Education**

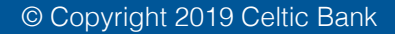

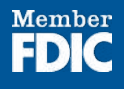

## **TABLE OF CONTENTS**

### **[Login](#page-3-0)** [New Users](#page-3-0)  **[Accounts](#page-7-0)** [Accounts Summary](#page-7-0)

4

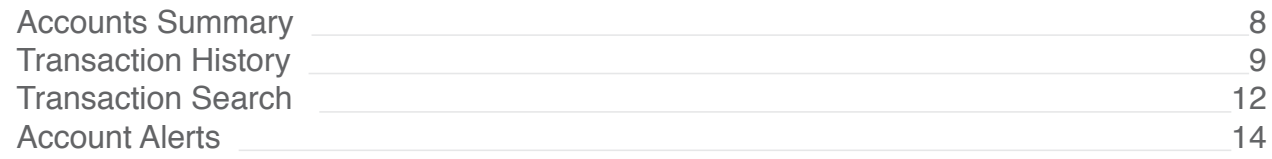

### **[Transfers](#page-16-0)**

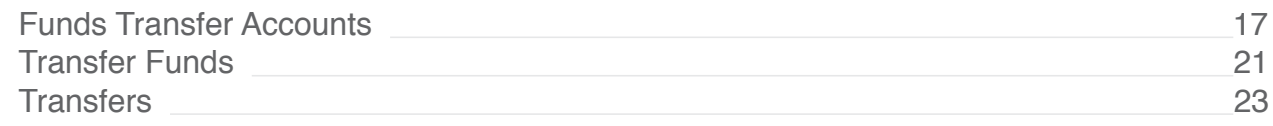

### **[Text Banking](#page-26-0)**

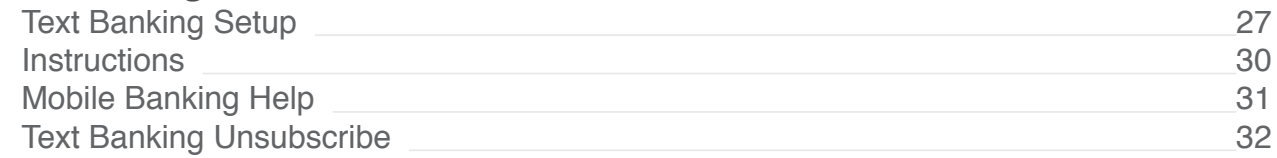

### **[Preferences](#page-33-0)**

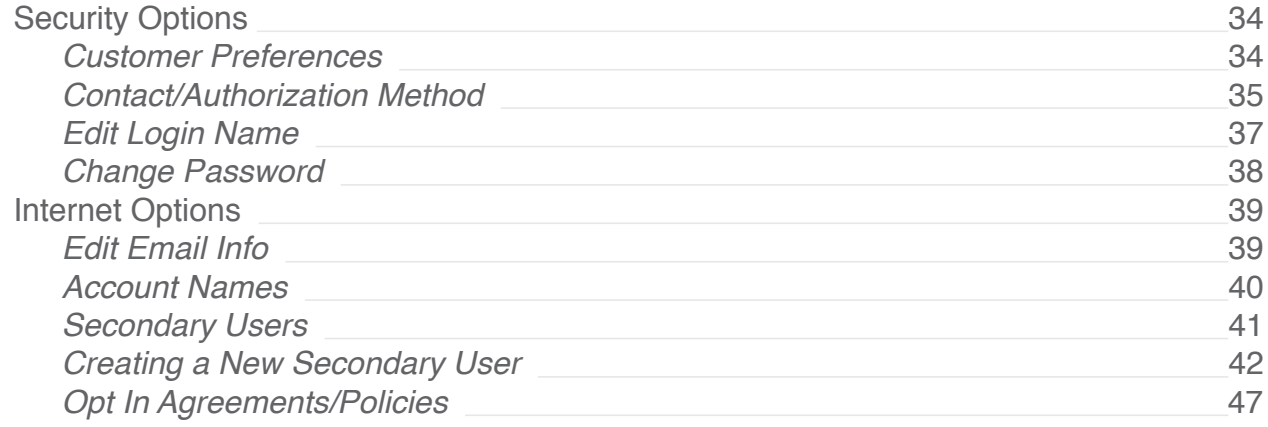

### **[Correspondence](#page-48-0)**

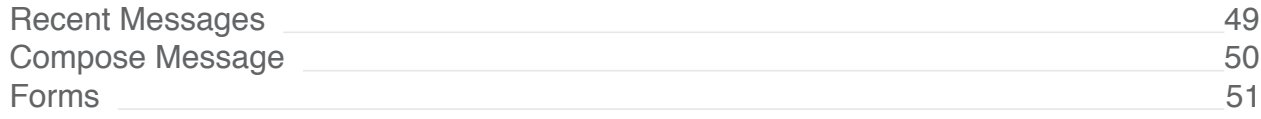

### **[Statements](#page-52-0)**

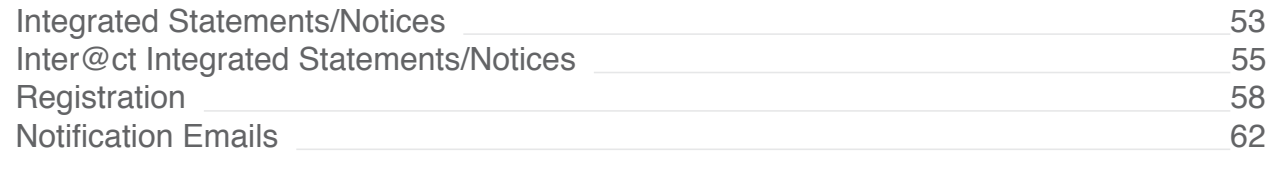

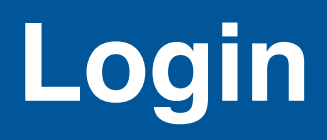

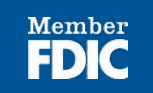

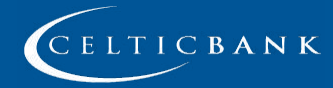

# <span id="page-3-0"></span>**LOGIN**

### **New Users**

If this is your first time accessing Online Banking, complete the following steps:

- 1. Navigate to the Online Banking system via Celtic Bank's website [\(celticbank.](http://www.celticbank.com) [com](http://www.celticbank.com)).
- 2. If you were an Online Banking user prior to conversion, use your previous login name to access the system. If you are a new Online Banking customer, enter your bank assigned temporary login name.

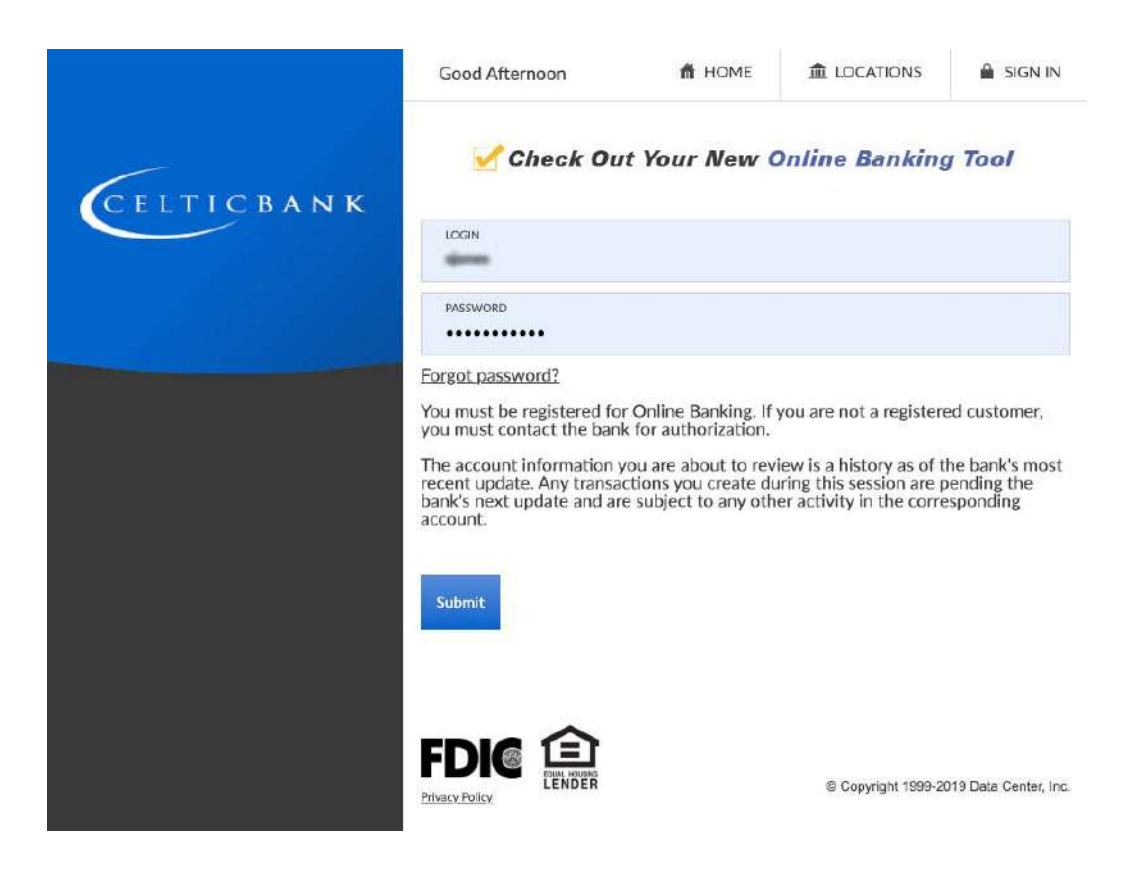

- 3. Enter your assigned temporary password.
- 4. Click **Submit**.

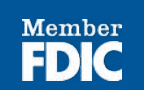

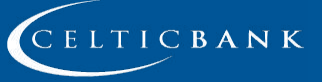

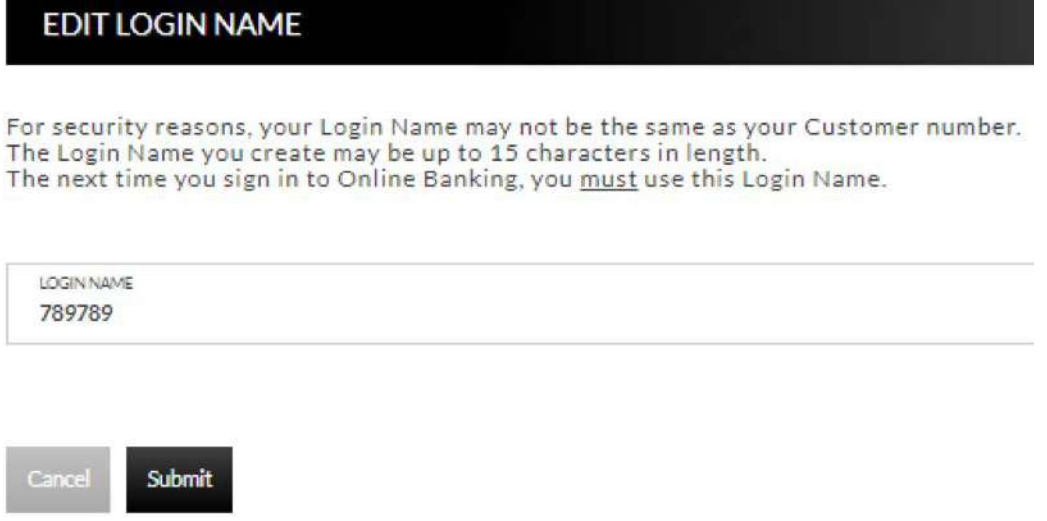

- 5. If prompted, create a new login name.
- 6. Click **Submit**.
- 7. Provide a method for contact. This information will be used to send a confirmation code prior to login.
	- a. Enter a name for the contact method.
	- b. Select the type of contact method. Options are: SMS/Text, Email or Google Authenticator.
	- c. Enter the mobile phone number or the email address.
	- d. Click **Submit**.

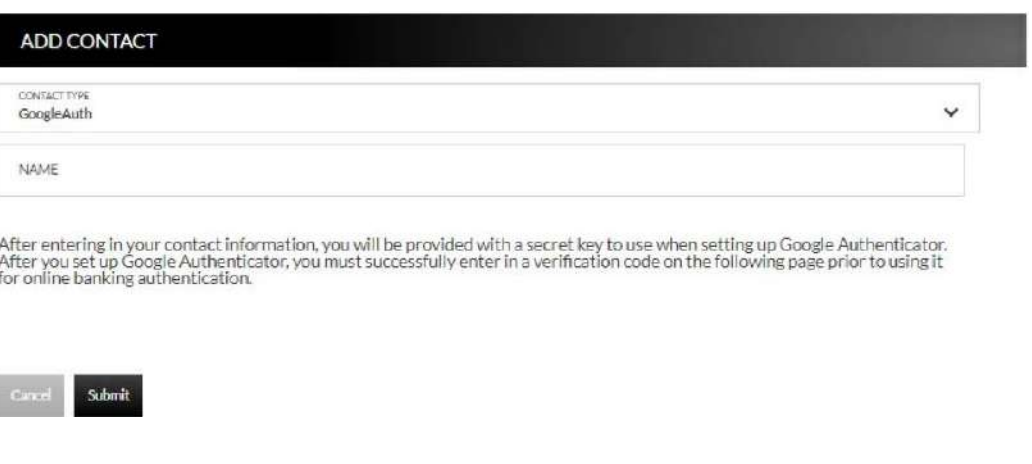

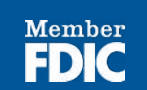

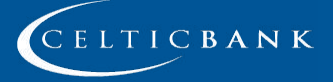

**5**

8. Enter the confirmation code received via SMS/Text or email. If needed, click **Resend** to receive a code again.

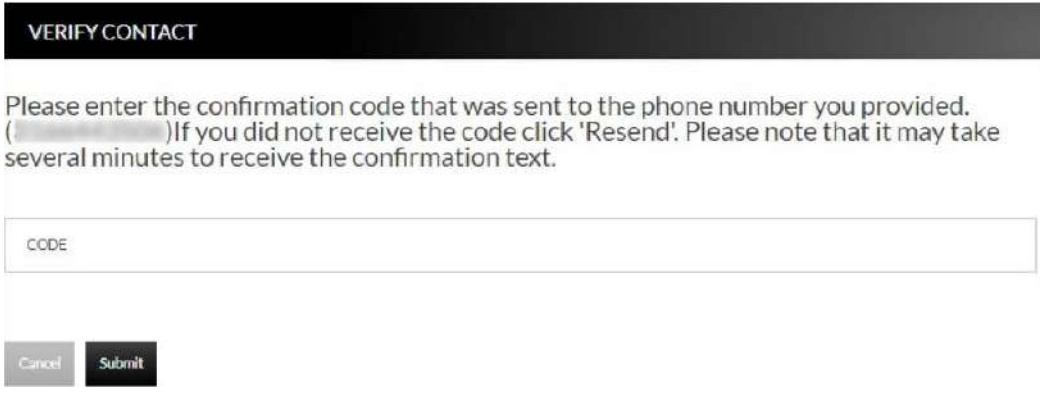

- 9. Click **Submit**.
- 10. If prompted, edit the password.
	- a. Enter the current password in the Current Password text box.
	- b. Enter a new password in the Password text box.
	- c. Enter the same password in the Confirm text box
- 11. Click **Submit**.

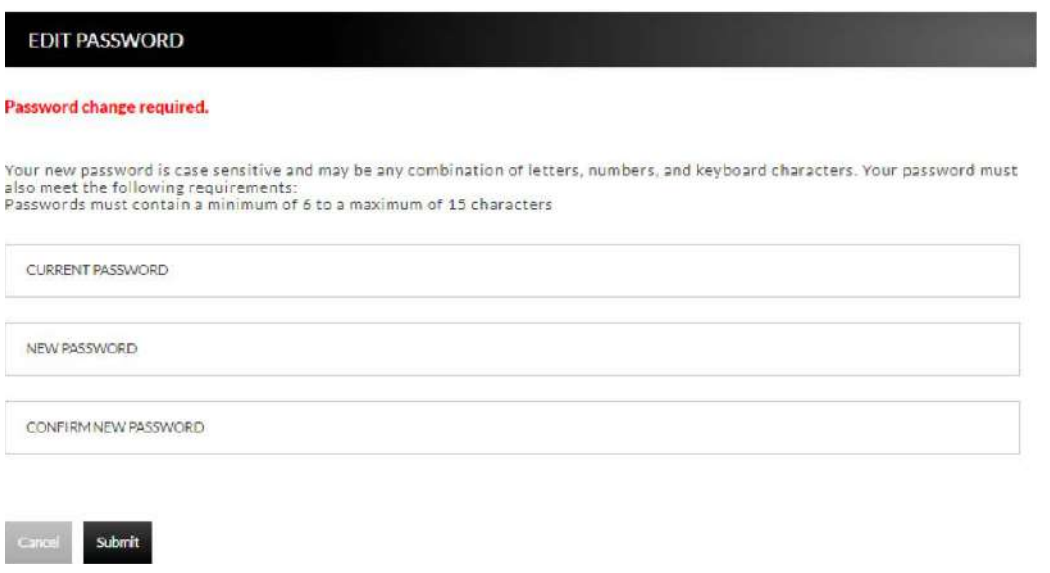

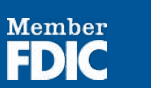

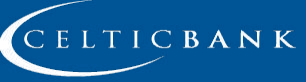

# **Accounts**

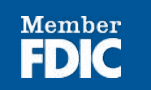

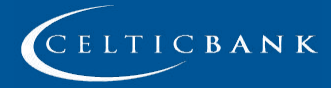

## <span id="page-7-0"></span>**ACCOUNTS**

### **Accounts Summary**

Accounts > Accounts Summary

The accounts summary screen displays a general overview of your accounts as well as Notifications, Accounts Summary Options, and Financial Tools. This screen is also the landing page for the Online Banking system.

### *Notes:*

- *• Accounts that are dormant or inactive will not display.*
- *• Loan accounts in a non-accrual status will not display.*

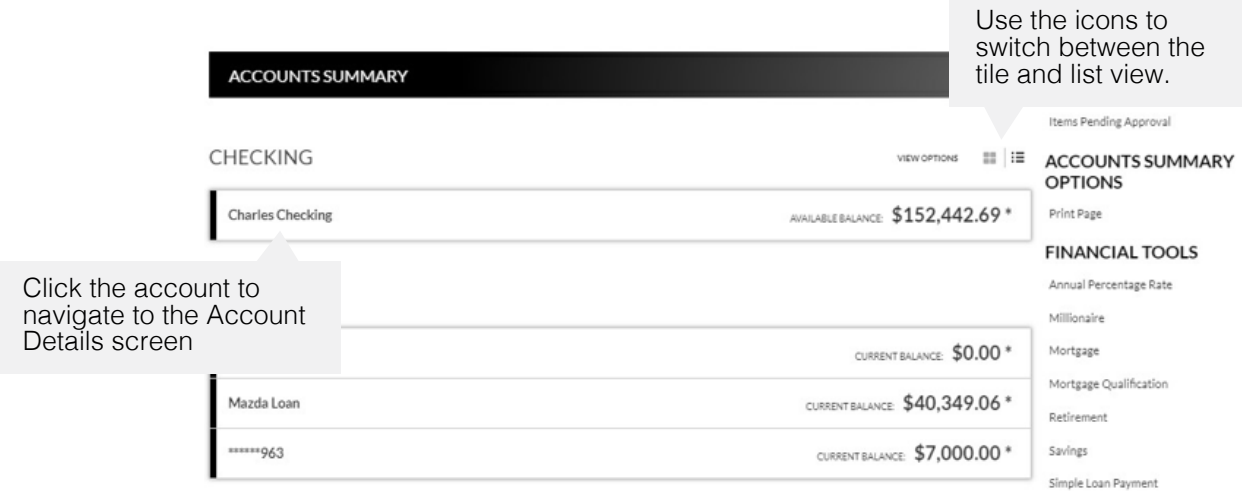

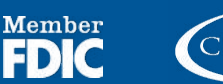

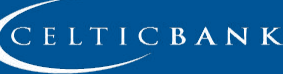

### <span id="page-8-0"></span>**Transaction History**

Accounts > Accounts Summary > *Select Account*

The Transaction History screen displays detailed account information and transaction history for the selected account.

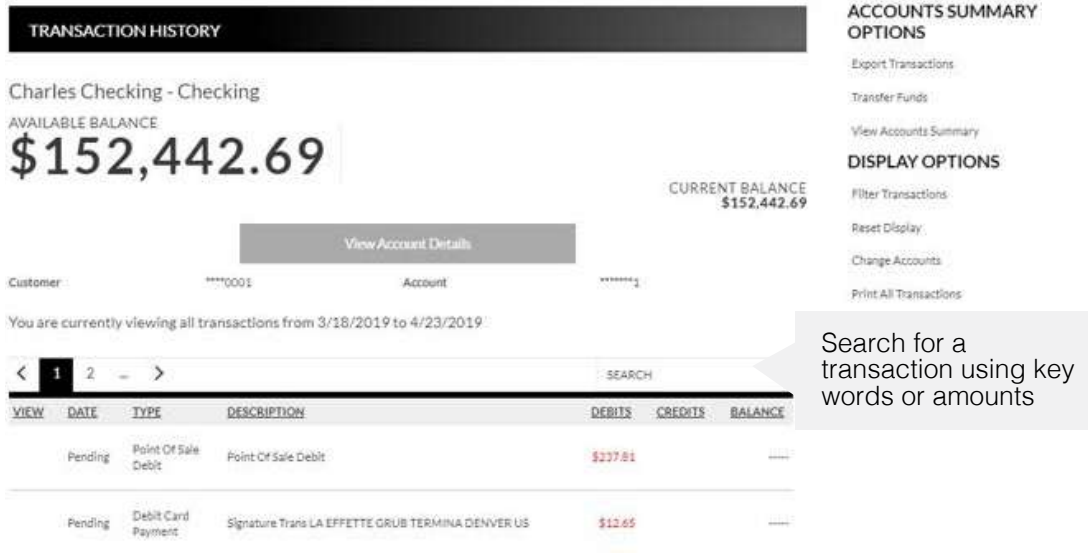

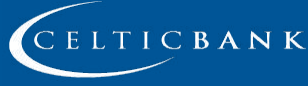

Member

EDI

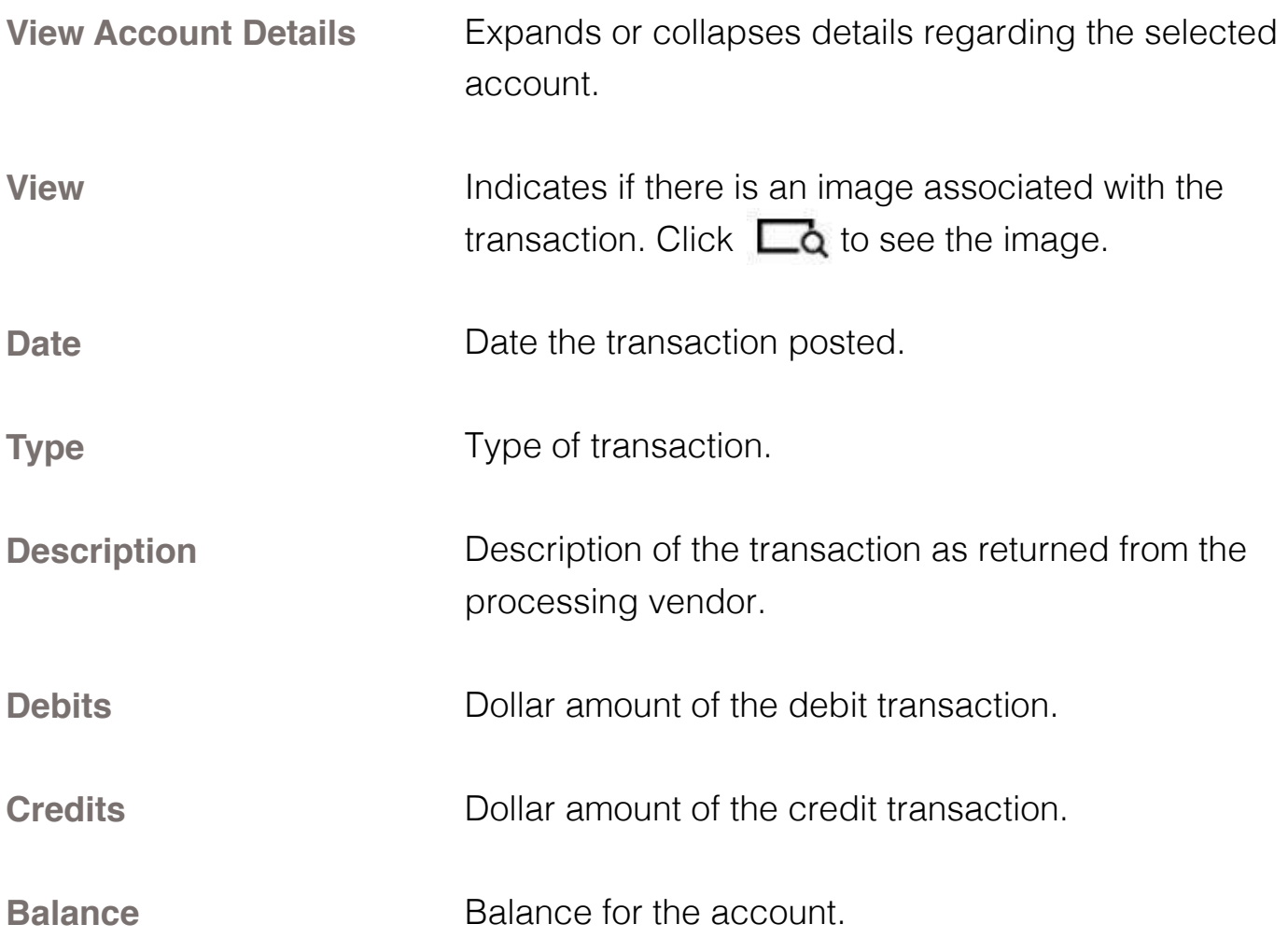

### **Accounts Summary Options**

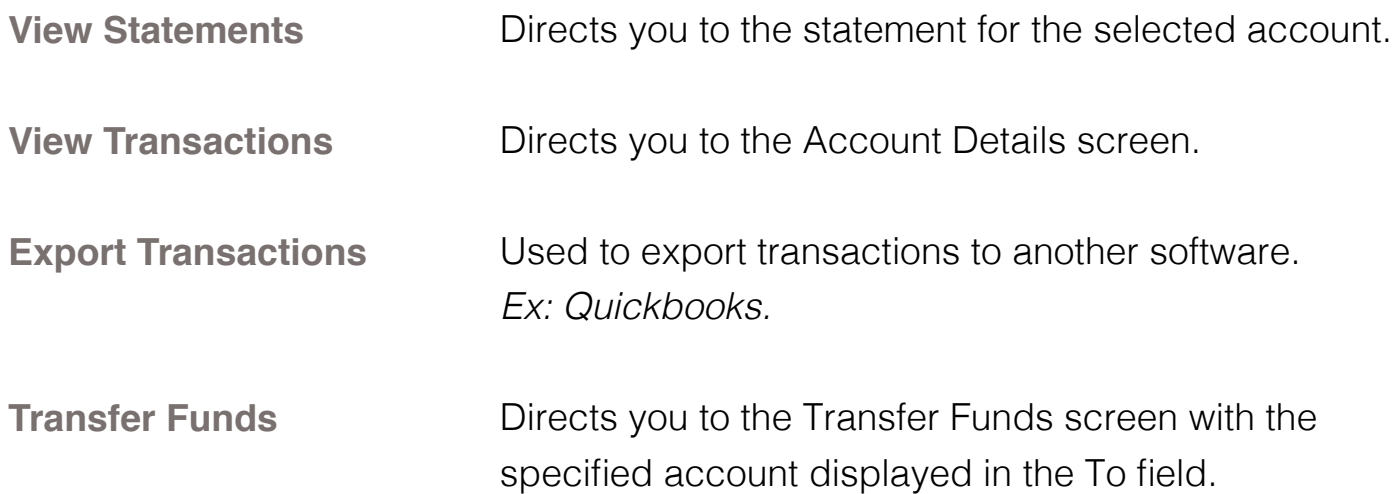

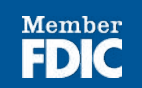

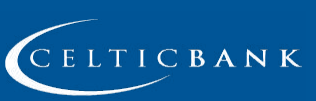

**10**

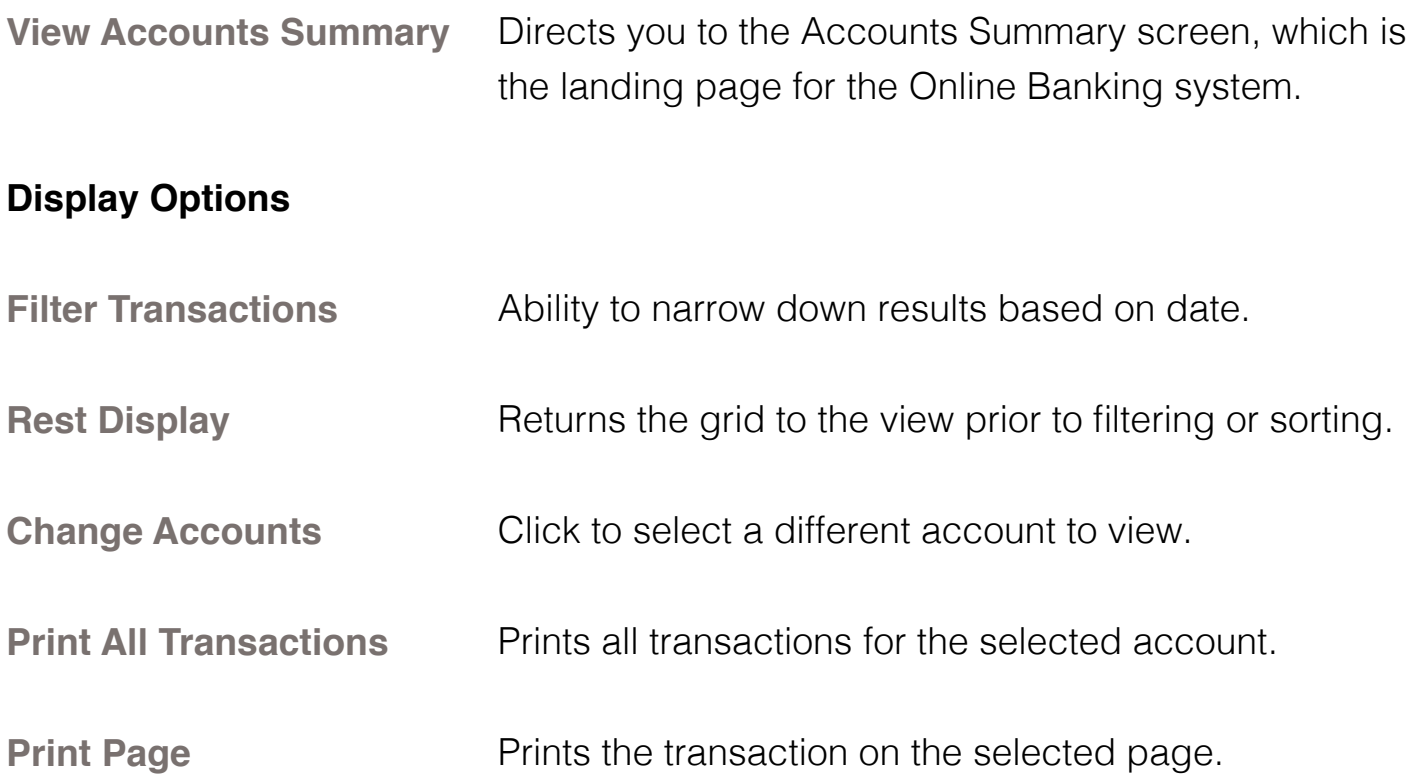

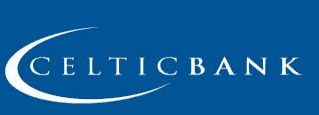

Member<br>**FDIC** 

### <span id="page-11-0"></span>**Transaction Search**

Accounts > Transaction Search

The Transaction Search screen gives you the ability to filter transactions by date, check number, amount, category, or a combination of these filters.

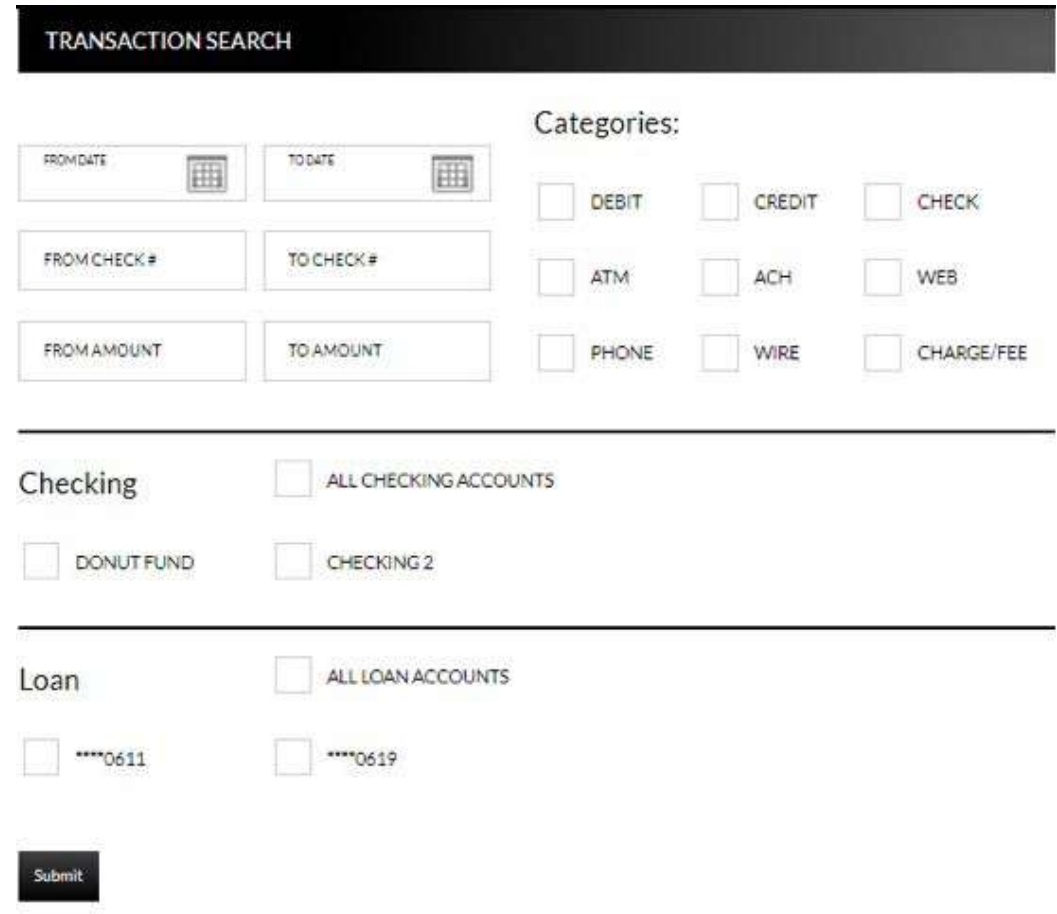

### **To search, complete the applicable steps:**

- 1. Enter the Start and End date.
- 2. Enter the check number or range of check numbers.
- 3. Enter the amount or amount range.
- 4. Select the categories of the transaction search.
- 5. Select the accounts to search.
- 6. Click **Submit**.

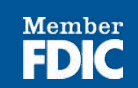

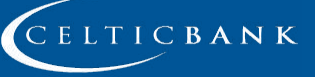

The transactions that fall within the search requirements display. The results can then be exported or printed, if needed.

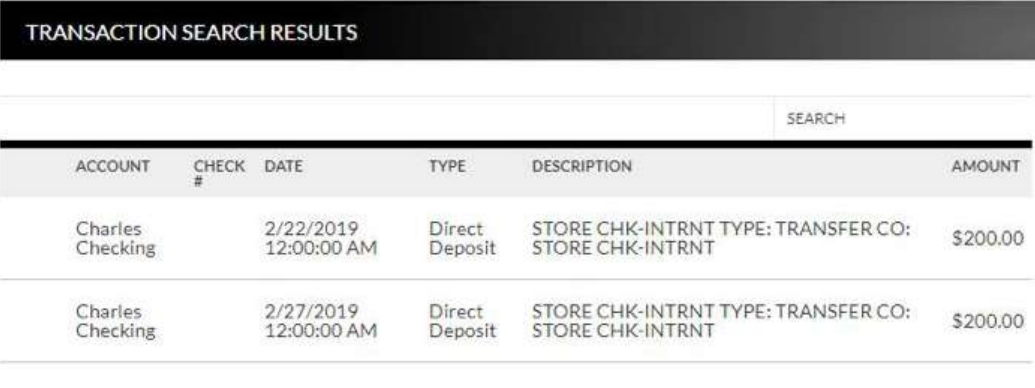

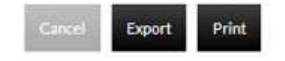

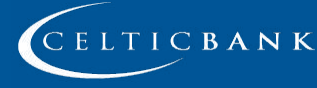

Member

ED

### <span id="page-13-0"></span>**Account Alerts**

Accounts > Account Alerts

The Account Alerts screen is used to create alerts notifying you of specific account information.

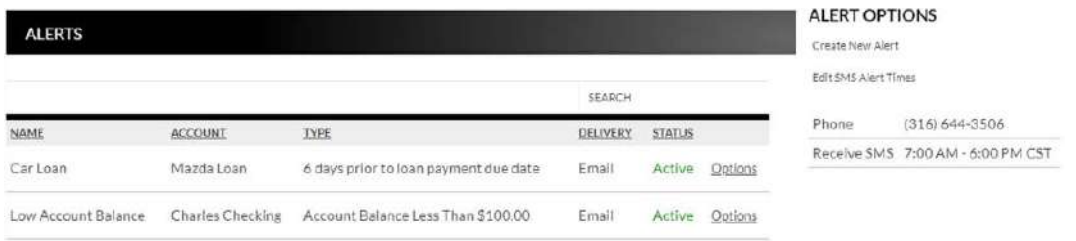

### **To create a new alert:**

1. Click **Create New Alert**

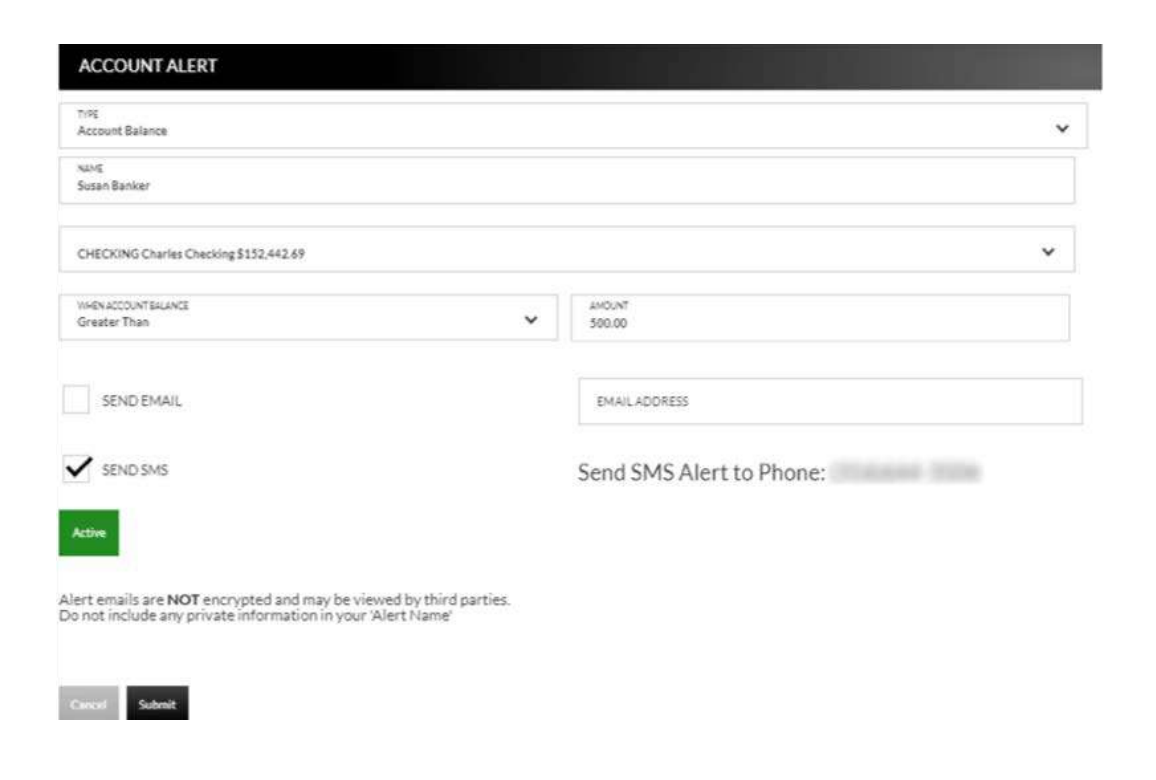

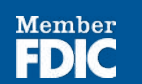

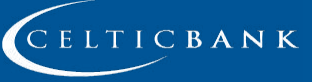

- 2. Select the type of alert. Options are:
	- a. Account Balance
	- b. CD Maturity Date
	- c. Loan Payment Due Date
	- d. Pending Transactions
- 3. Enter a name for the alert.
- 4. Select the account the alert is associated with.
- 5. Based on the type of alert, different fields display. Complete the displayed fields.
	- a. Account Balance Alert Indicate if the alert should be prompted when the balance is greater than or less than the indicated dollar value.
	- b. CD Maturity Date Indicate the number of days prior to the maturity date the alert should be sent.
	- c. Loan Payment Due Date Indicate the number of days prior to the loan payment date the alert should be sent.
	- d. Pending Transactions No extra fields display.
- 6. Indicate if you would like to have the alert sent via SMS/Text and/or Email.
- 7. Indicate if the alert is Active or Inactive. By default, the alert is set to Active once the alert is created. To inactivate the alert, click **Active** and the status will then change.
- 8. Click **Submit**.

### **To edit an alert:**

- 9. Click **Options**.
- 10. Click **Edit Alert**.
- 11. Make changes as needed.
- 12. Click **Submit** to save changes. Click **Cancel** to return to the Alerts screen.

### **To delete an alert:**

- 1. Click **Options**.
- 2. Click **Delete Alert**.
- 3. Click **OK** to delete the alert. Click **Cancel** to return to the Alerts screen.

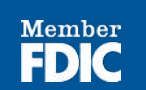

**15**

# **Transfers**

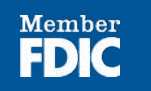

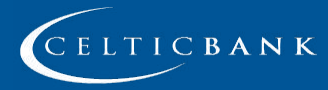

## <span id="page-16-0"></span>**TRANSFERS**

### **Funds Transfer Accounts**

Transfers > External Transfer Setup

The External Transfer Accounts screen is used to create, edit and view linked accounts.

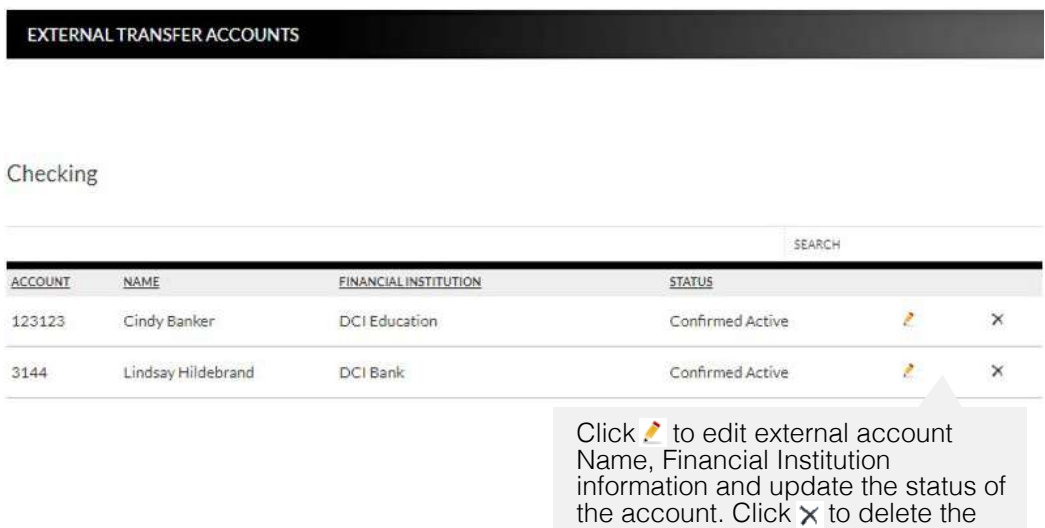

linked account.

### **To create a new external transfer account:**

- 1. Click **Create External Transfer Account.**
- 2. Enter the Name.
- 3. Enter the Financial Institution.
- 4. Enter the routing number.
- 5. Reenter the routing number.
- 6. Enter the account number.
- 7. Reenter the account number.
- 8. Indicate the Account Type. Options are:
	- a. Checking
	- b. Savings
	- c. Loan
- 9. Click **Submit**.

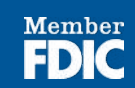

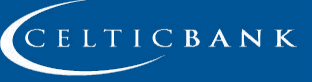

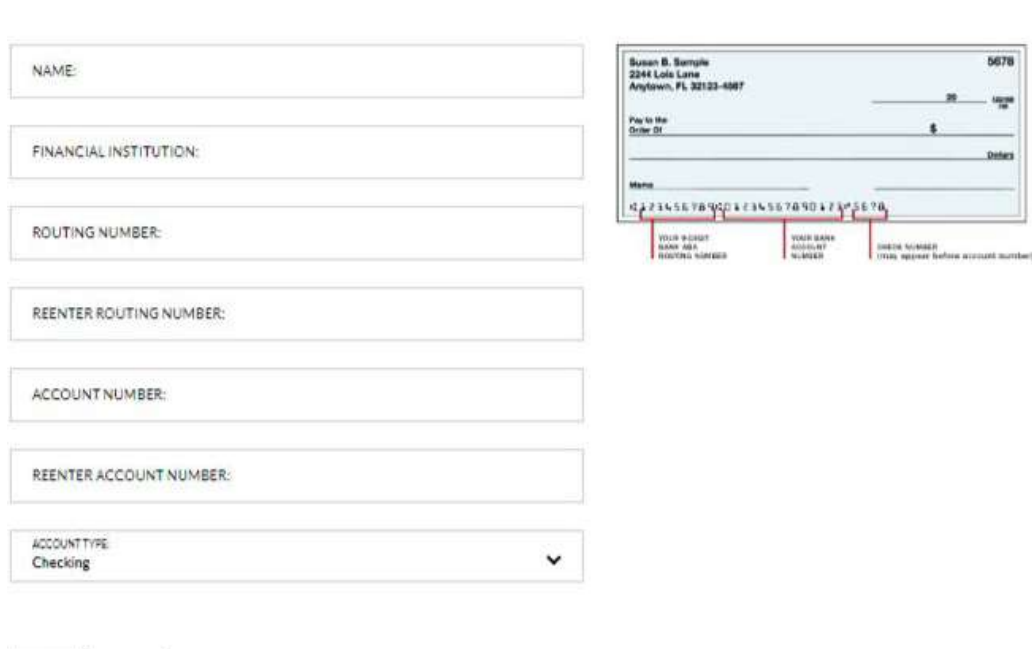

Once an account has been created for external transfers, the information displays on the Externals Transfer Accounts screen.

#### Checking

Cancel Submit

**EXTERNAL FUNDS TRANSFER** 

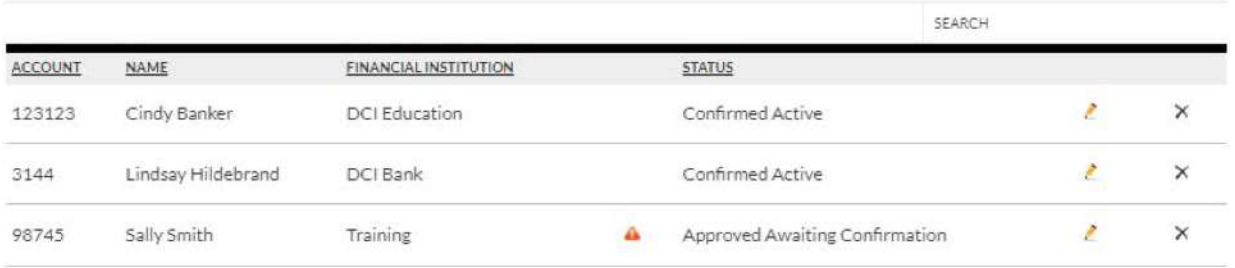

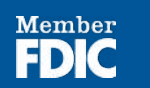

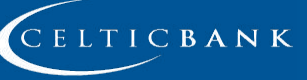

### **Status**

Status of the linked account. Options are:

- a. New Awaiting Approval The linked account was created and awaiting approval by the financial institution.
- b. Approved Awaiting Confirmation The linked account was approved by the financial institution and the deposit amounts need to be confirmed by the user.
- c. Confirmed Active The user has confirmed the deposit amounts and can now set up a transfer.
- d. Failed The deposit amounts were not confirmed correctly by the user.

*Note: If the end user incorrectly enters the micro deposits, and the status is set to failed, the end user will need to click to delete the attempted link and start the process over.*

Once the financial institution has approved the linked account, a  $\triangle$  displays. Select the **A** to enter the confirmation amounts, then click **Submit**. Once the confirmation amounts are entered correctly, an external transfer can be performed.

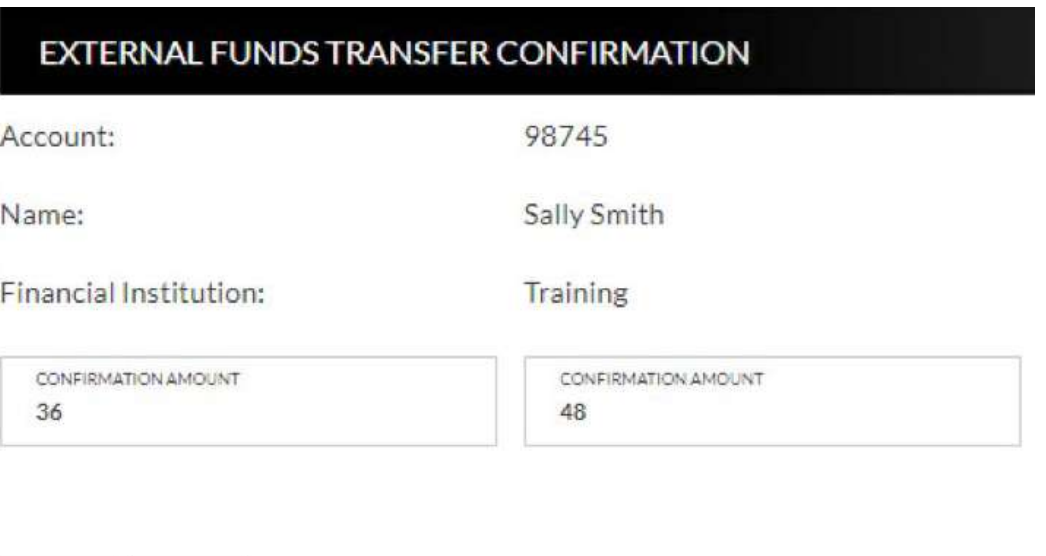

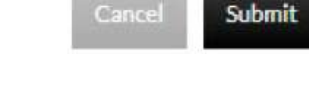

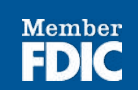

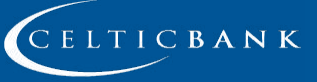

### *Notes:*

- *• Amount will be entered as cents. For example, if the micro deposit was for \$0.36*  and \$0.48, simply enter 36 and 48 in the confirmation amount fields.
- *• When the external account is a loan account, there will not be a micro deposit*  completed or confirmation amounts to be entered. Based on your financial *institutions settings, additional approval may be needed before the external loan account is active.*

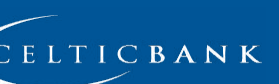

Member

### <span id="page-20-0"></span>**Transfer Funds**

Transfers > New Transfer

The New Transfer screen is used to transfer money to and from internal and external deposit and loan accounts.

*Note:* External deposit and loan accounts must be created, approved and confirmed *on the External Transfer Setup screen in order for them to display within the Transfer Funds screen.*

### **To create a new transfer:**

- 1. Select the From account.
- 2. Select the To account.
- 3. Enter the Amount.
- 4. Select the frequency. Options are:
	- a. One Time
	- b. Future, One Time
	- c. Future, Scheduled
- 5. If a future option was selected, enter the date the transfer should process.
- 6. If the transfer falls on a holiday, indicate if the transfer should process the business day before or after the scheduled date.
- 7. If transferring to a loan, select the type of loan payment.
- 8. Enter a Memo, if applicable.
- 9. Click **Continue**.
- 10. Click **Confirm** to complete the transfer.

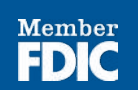

**21**

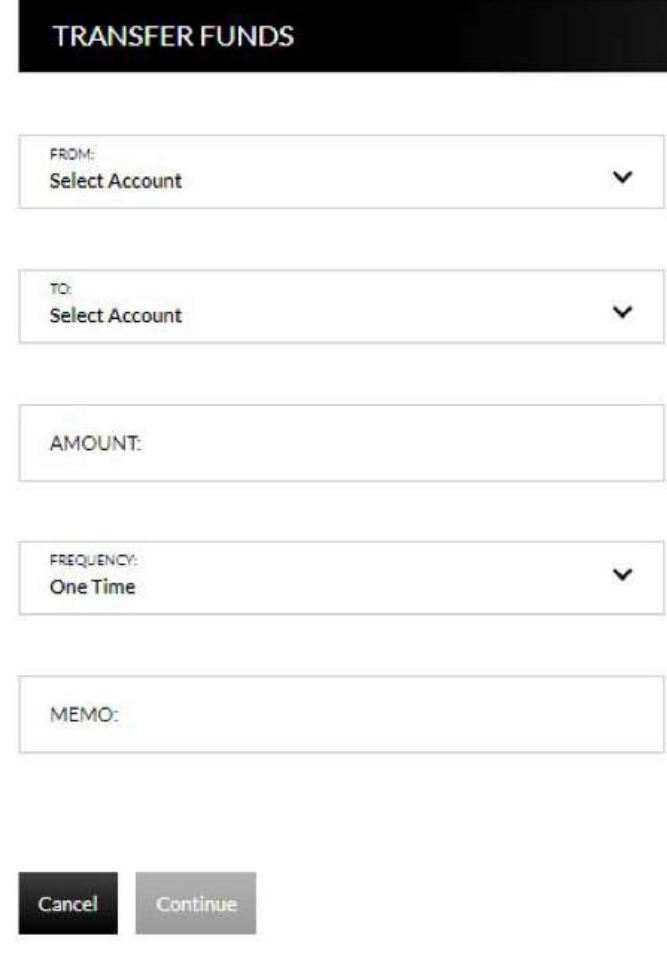

*Notes:*

- *• When creating a transfer, one of the accounts must be an internal account.*
- *• Transfers involving external accounts may take 1-2 business days to be effective.*

Member

**FDIC** 

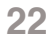

### <span id="page-22-0"></span>**Transfers**

Transfer > View Transfers

The Transfers screen is used to view pending transfers and transfer history. Sort options are available by clicking in the **Sort By** section. Use the **Search** section to search for transfers using key words or amounts including the memo information.

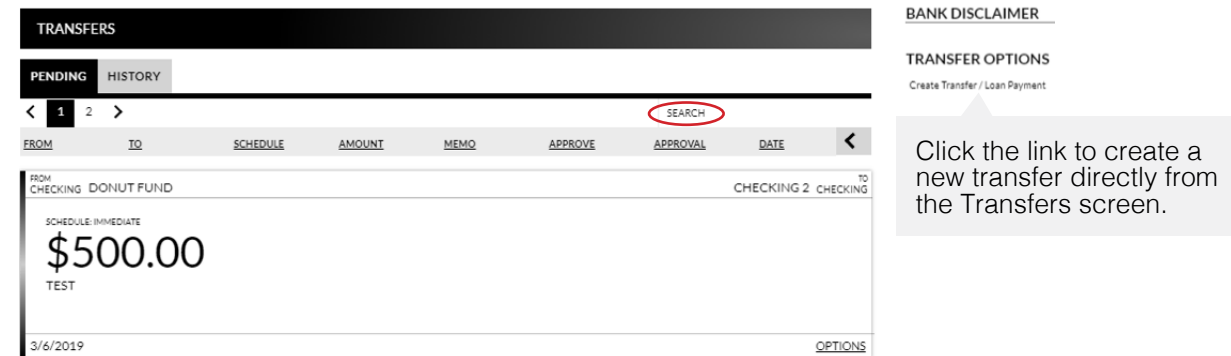

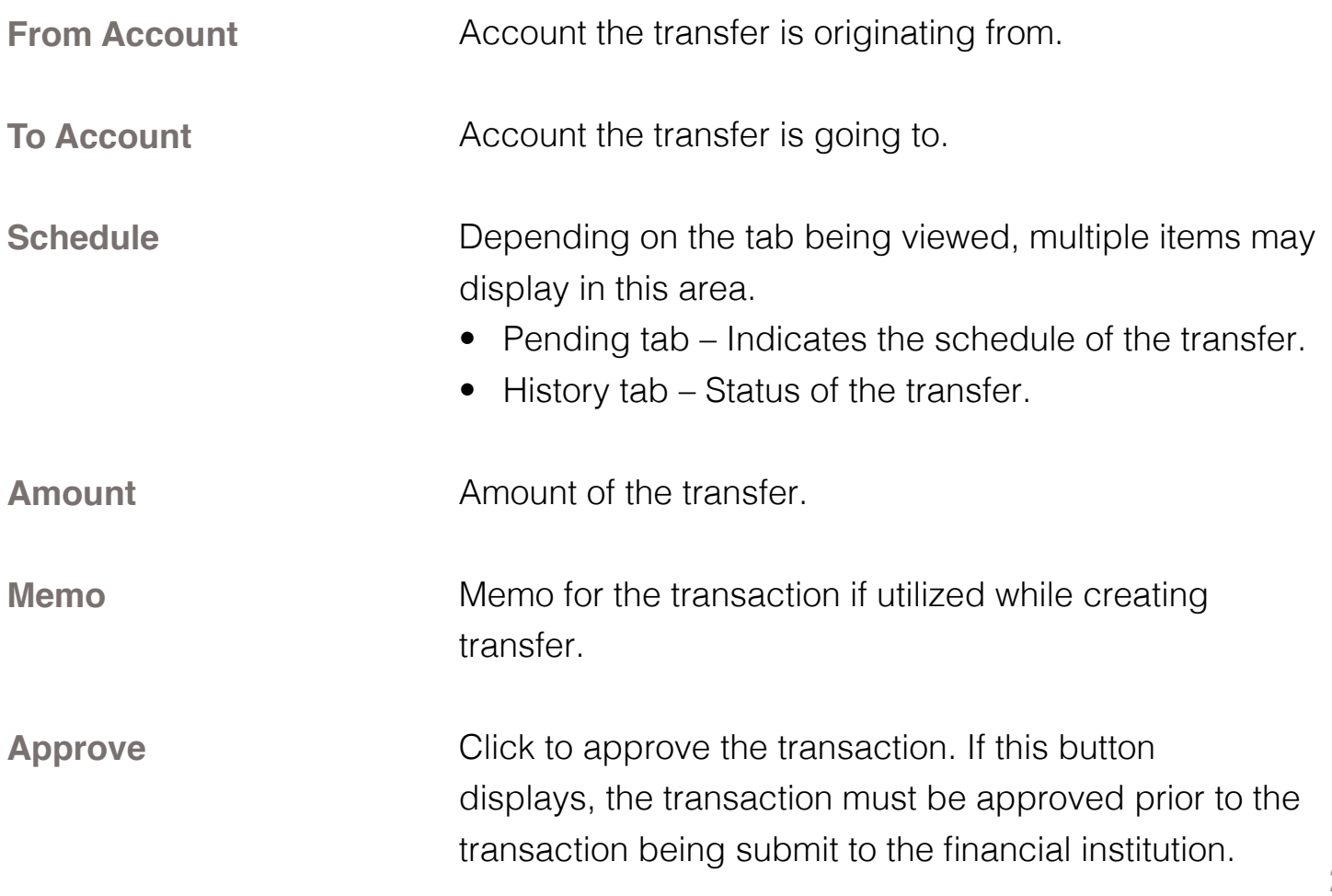

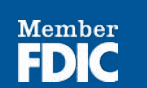

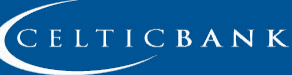

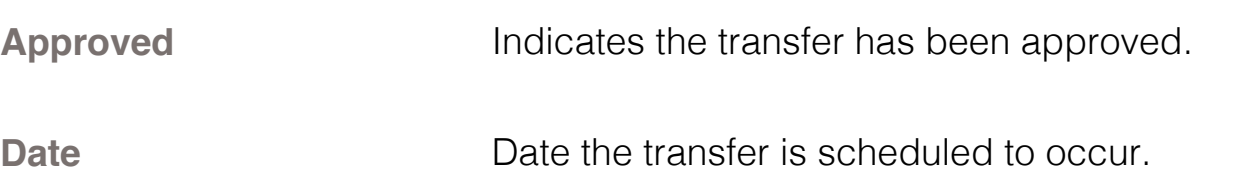

*Note: If the Approval button is grayed out, this indicates the user has self-approval rights and has already approved the transaction.*

### **Pending Transfer Options**

Pending Transfer Options are available by clicking **Options** while on the Pending tab.

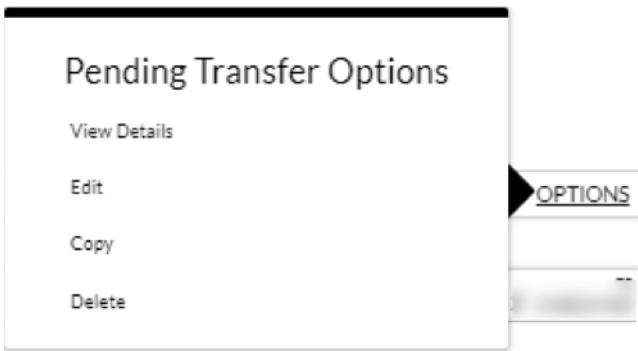

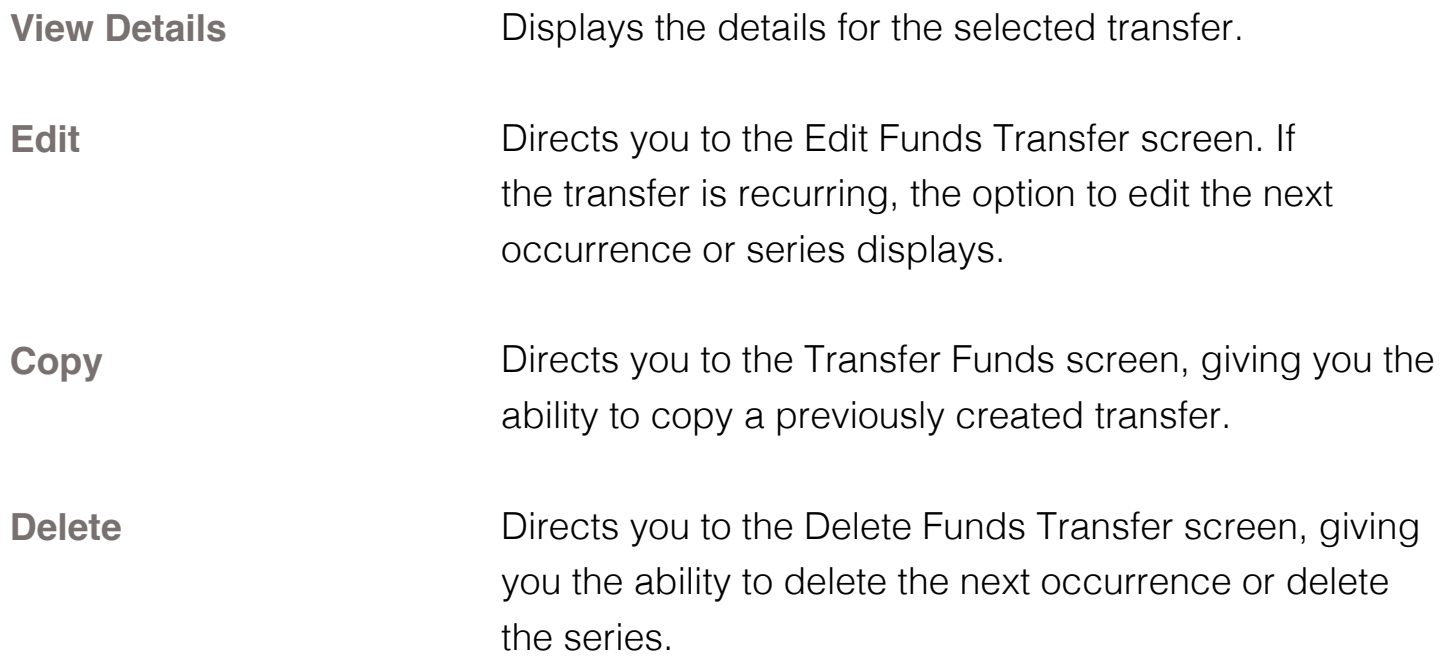

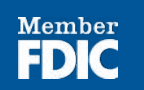

### **Transfer History Options**

Transfer History Options are available by clicking **Options** while on the History tab.

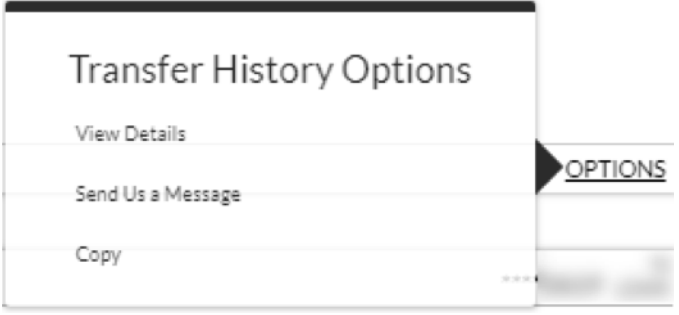

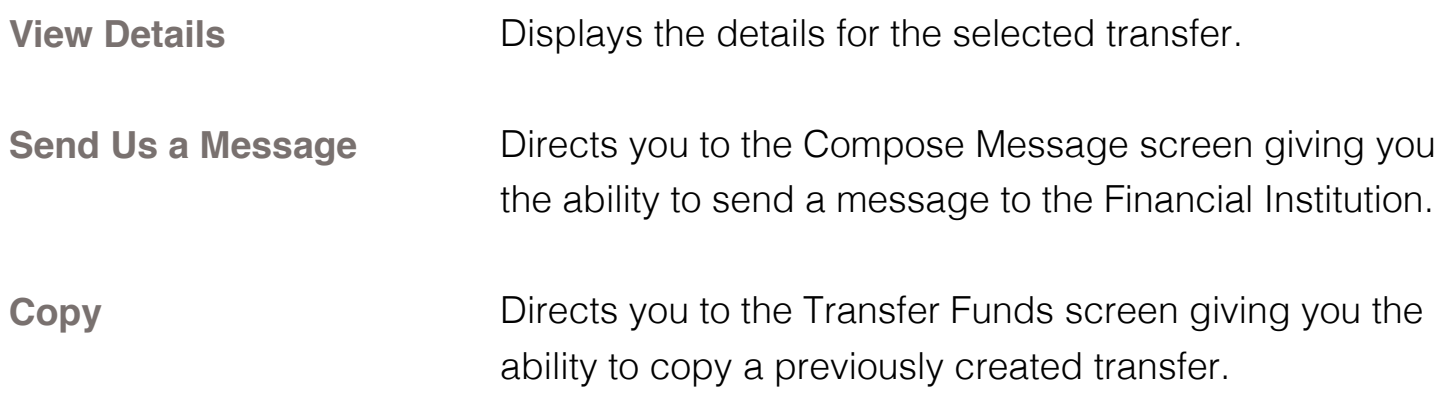

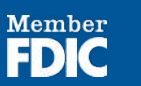

# **Text Banking**

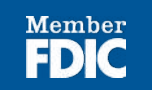

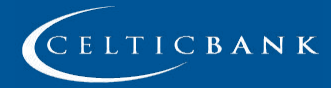

© Copyright 2019 Celtic Bank

## <span id="page-26-0"></span>**TEXT BANKING**

### **Text Banking Setup**

Text Banking > Sign Up

The Text Banking Setup screen is used to register for Text Banking. This option will only display if you are not currently signed up for text banking.

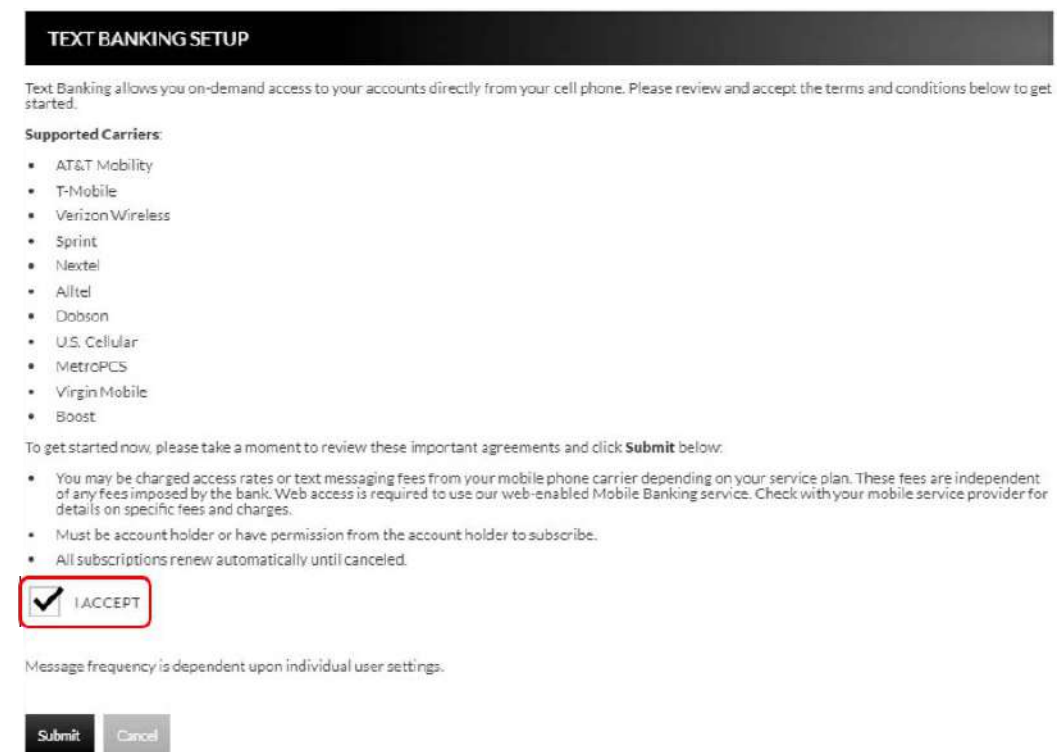

- 1. Select the *"I Accept"* check box.
- 2. Click **Submit**.

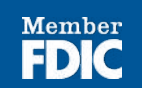

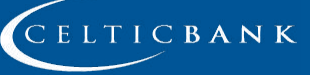

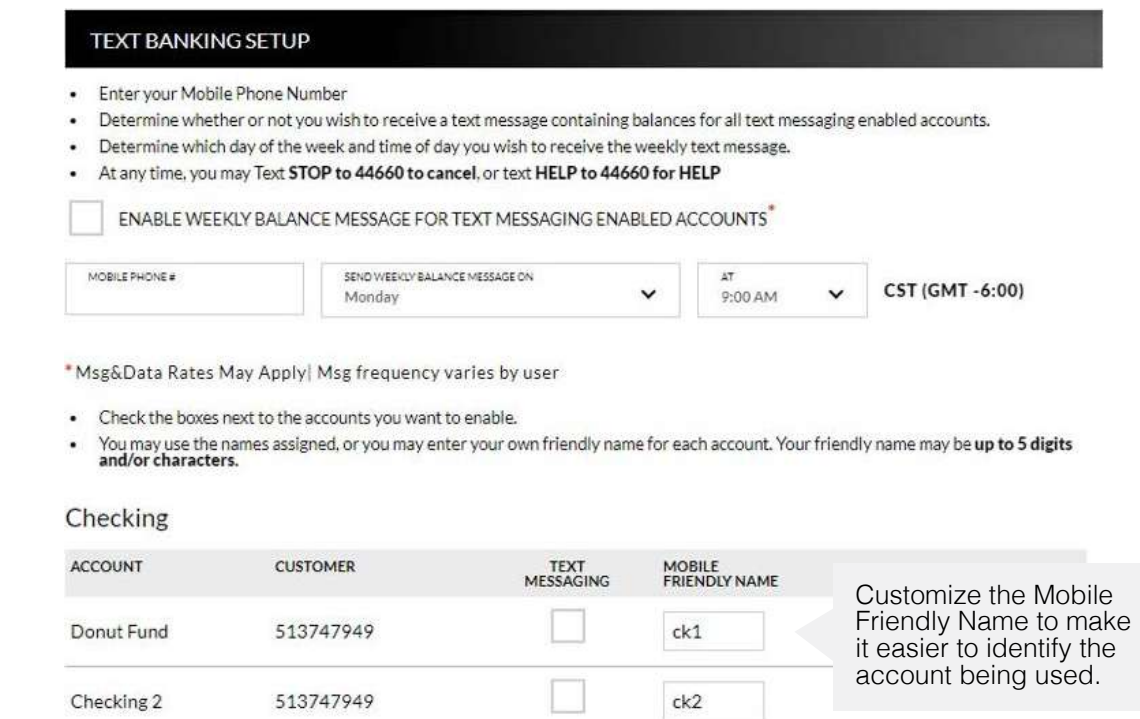

- 3. Select the *Enable weekly balance message for text messaging enabled accounts* checkbox to automatically receive balance(s) for enabled accounts via text message.
- 4. Enter the mobile phone number that should receive the weekly message.
- 5. Select the day of the week and time of day for the messages to be delivered. *Note:* The reflected time will always be Central Standard Time.
- 6. In the account grid, select checkbox in the Text Messages column for any accounts that should be enabled for Text Banking.
- 7. In the Mobile Friendly Name column, edit the mobile friendly name as needed.
- 8. Click **Submit**.
- 9. An activation text is sent to the mobile phone provided. Reply to the text with the displayed activation code. If the text message should be resent, click **Resend**.

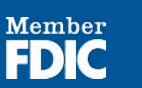

**28**

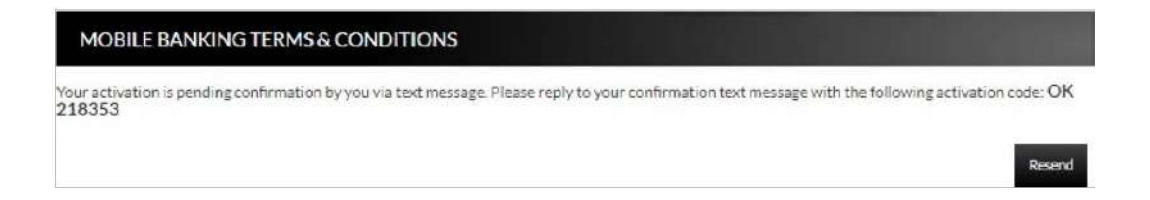

*Note: Once text banking has been set up, edits to your settings can be made by*  navigating to the Text Banking Setup screen.

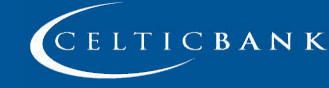

Member

### <span id="page-29-0"></span>**Instructions**

Text Banking > Instructions

The Instructions screen provides the following information:

- How to use the Mobile Text Message Service
- Terminology for text messaging requests
- List of supported carriers
- Messaging examples
- Opting out
- Terms and Conditions

#### MOBILE BANKING TERMS & CONDITIONS

#### To Use Mobile Text Message Service: \*

- . Send text with the one of the requests listed below to: 44660
- · Message frequency is dependent upon individual user settings.

#### **Text Messaging Requests:**

- . sum Receive summary information for all enabled accounts
- . bal Receive balances for enabled accounts
- . msg Text message directly to designated bank contact . sum ck1 - Receive summary information for account ck1
- . bal sv2 Receive balance information for account sv2
- . help text HELP to 44660 for help

Remember, you may use your own mobile friendly names, up to 5 characters,<br>to replace the example account names (IE: ck1, sv2).

**TEXT BANKING OPTIONS** 

Settings Unsubscribe

Click Unsubscribe to discontinue using Text Banking.

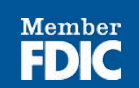

### <span id="page-30-0"></span>**Mobile Banking Help**

Text Banking > Help

The Mobile Banking Help screen is used to contact Celtic Bank regarding issues with text banking.

- 1. Enter an email address.
- 2. Enter a contact phone number if desired.
- 3. Enter a description of the issue.
- 4. Click **Submit Help Request.**

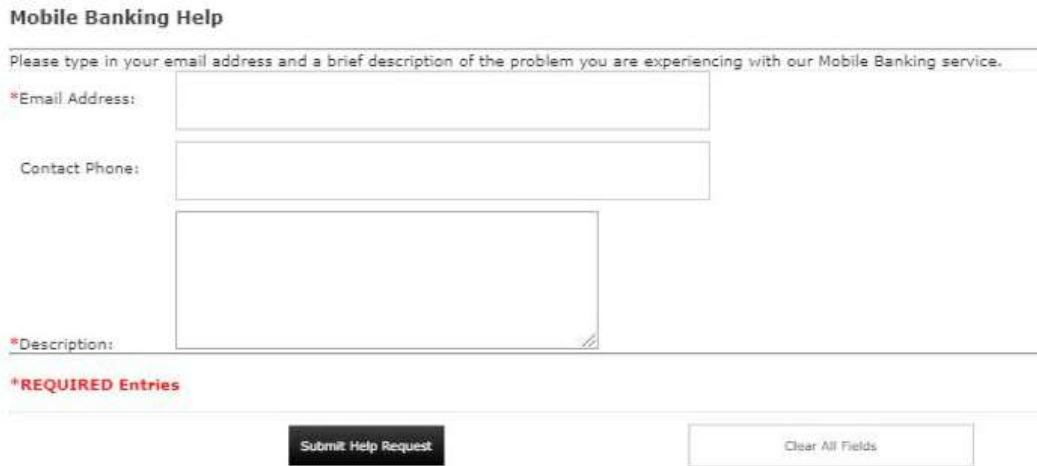

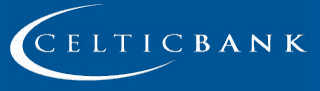

Member

### <span id="page-31-0"></span>**Text Banking Unsubscribe**

Text Banking > Unsubscribe

The Text Banking Unsubscribe screen is used to unsubscribe from text banking services.

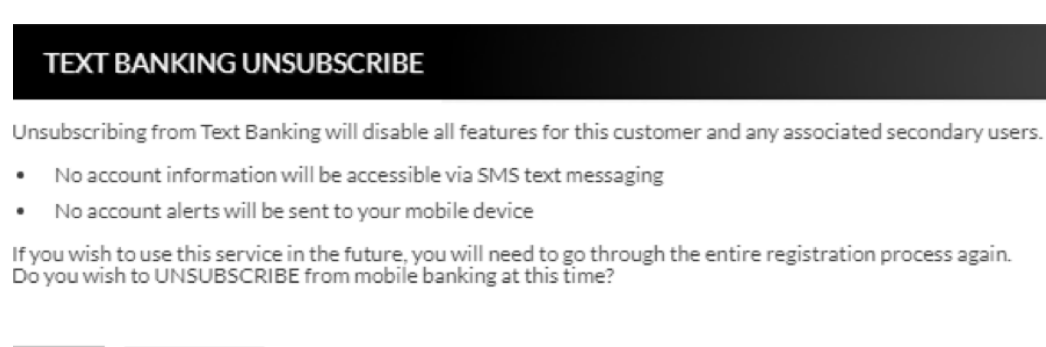

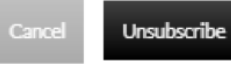

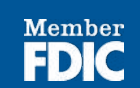

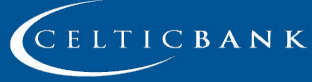

# **Preferences**

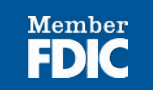

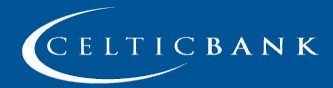

## <span id="page-33-0"></span>**PREFERENCES**

### **Security Options** *Customer Preferences* Preferences > Security Options > Customer Preferences

The Customer Preferences screen displays basic information regarding the customer along with the additional applications the customer has access to.

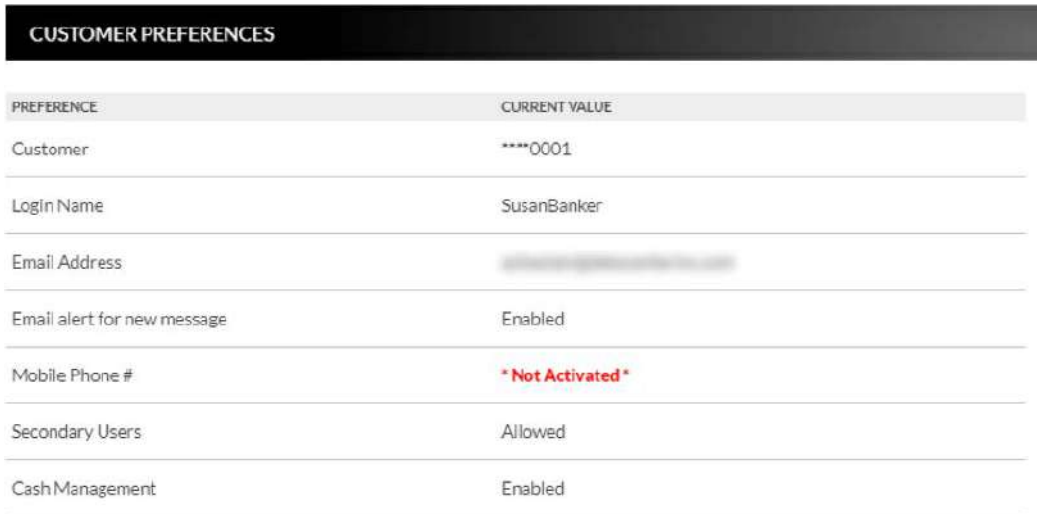

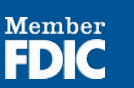

### *Contact/Authorization Method* Preferences > Security Options > Change Security Contact

The Contact/Authorization Method screen displays contact methods that have been created.

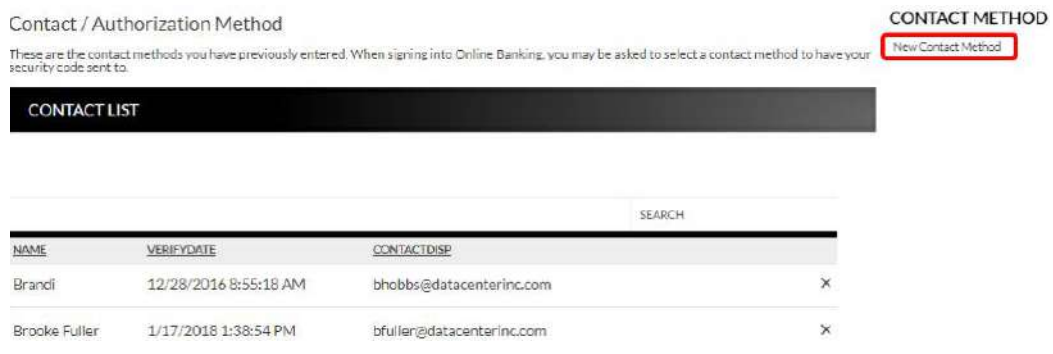

- 1. Click **New** or **New Contact Method** to create a new contact method.
- 2. Indicate the method for contact in the Contact Type field.
- 3. Enter a name in the Name field. This is only used to reference the contact method.
- 4. Enter the Phone Number, Email or Google Authenticator information.
- 5. Click **Submit**.

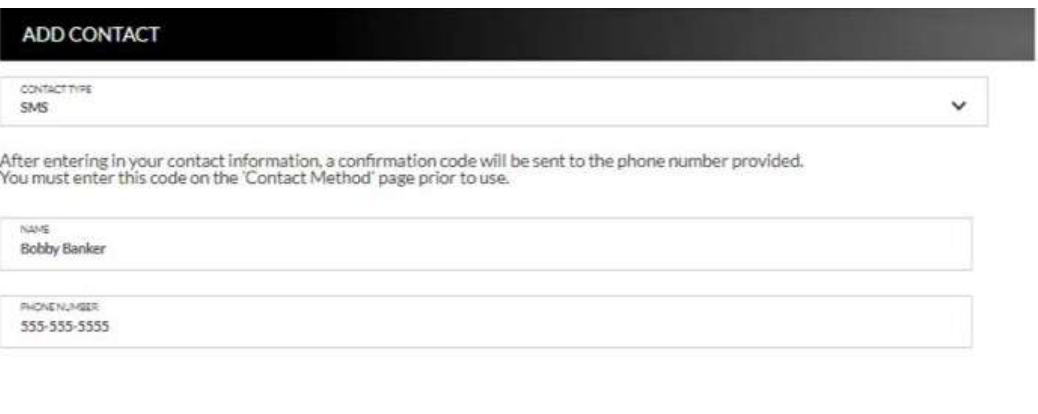

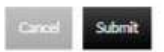

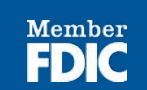

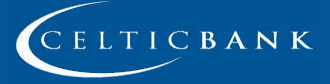

- 6. Enter the verification code received via email or text message. If needed, click **Resend** to receive a new code.
- 7. Click **Submit**.

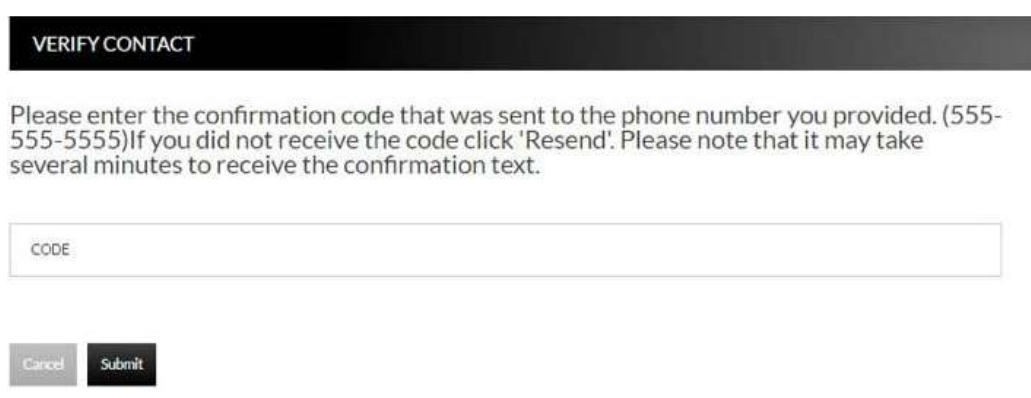

If **Cancel** was selected, the contact method can still be verified on the Contact/ Authorization Method screen. Select **A** to be returned to the Verify Contact screen.

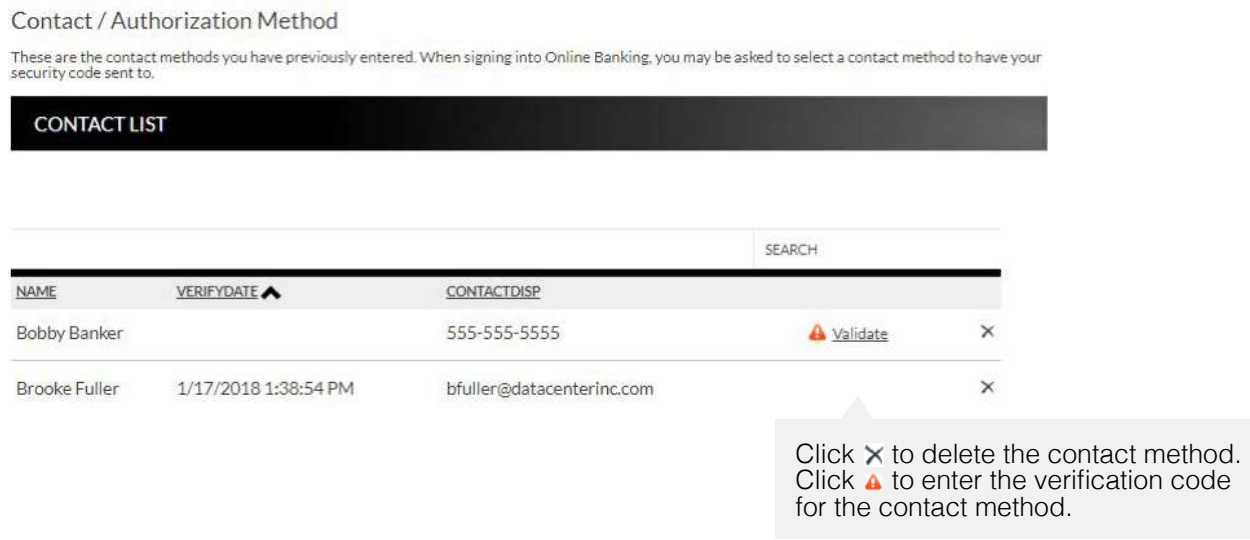

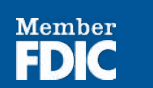

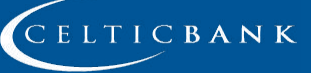

### *Edit Login Name* Preferences > Security Options > Change Login Name

The Edit Login Name screen is used to edit your login name.

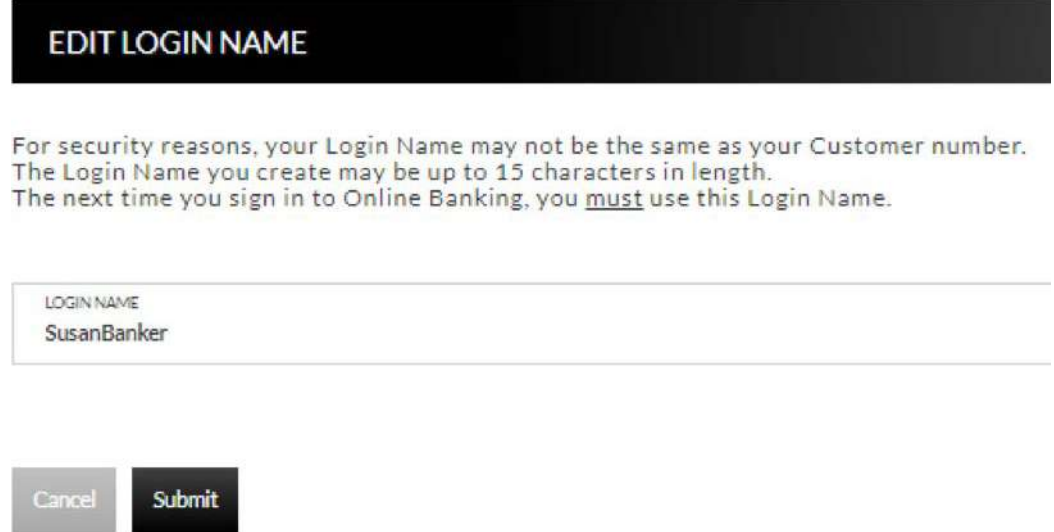

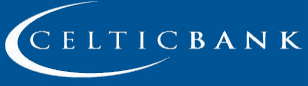

Member

FDIC

### *Change Password* Preferences > Security Options > Change Password

The Edit Password screen is used to edit your password.

- 1. Enter the current password used to login to Online Banking.
- 2. Enter the new password in the New Password field.
- 3. Re-enter the password in the Confirm Password field.
- 4. Click **Submit**.

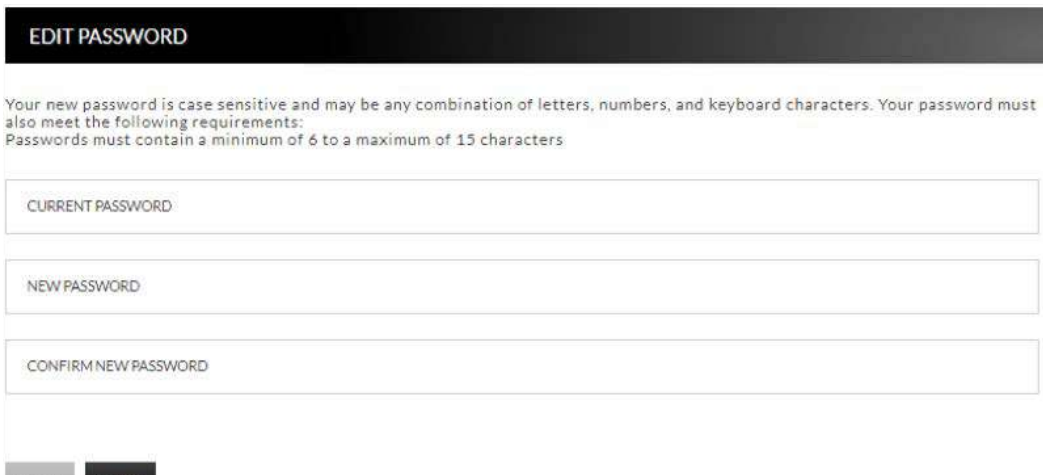

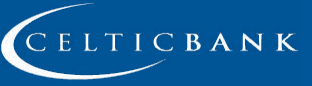

**Member** 

### <span id="page-38-0"></span>**Internet Options**

### *Edit Email Info* Preferences > Internet Banking Options > Update Email Address

The Edit Email Info screen is used to edit the email address utilized within Online Banking. This is the address notifications will be sent to regarding correspondence within the Online Banking system.

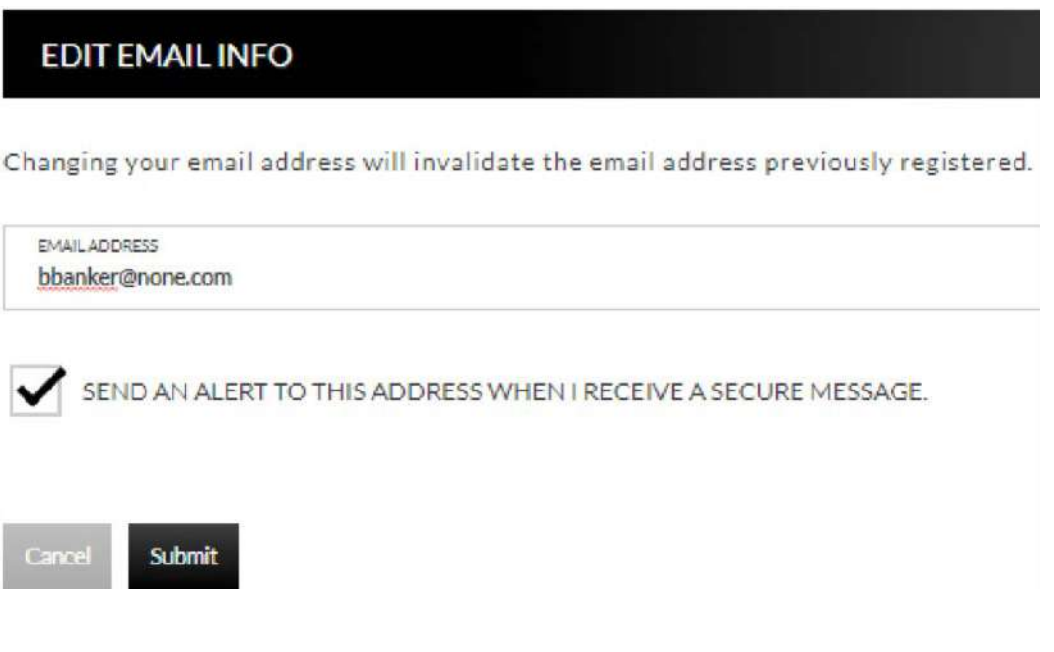

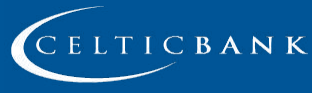

**Member** 

### *Account Names* Preferences > Internet Banking Options > Friendly Account Names

The Friendly Account Names screen is used to create and edit user defined names for the displayed accounts. Once a name has been created, that name will display throughout Online Banking instead of the account number.

Use the sort order column to indicate the order the accounts should display. Sorting will only take effect per account type. For example, you cannot sort checking and loan accounts so they display in a mixed order.

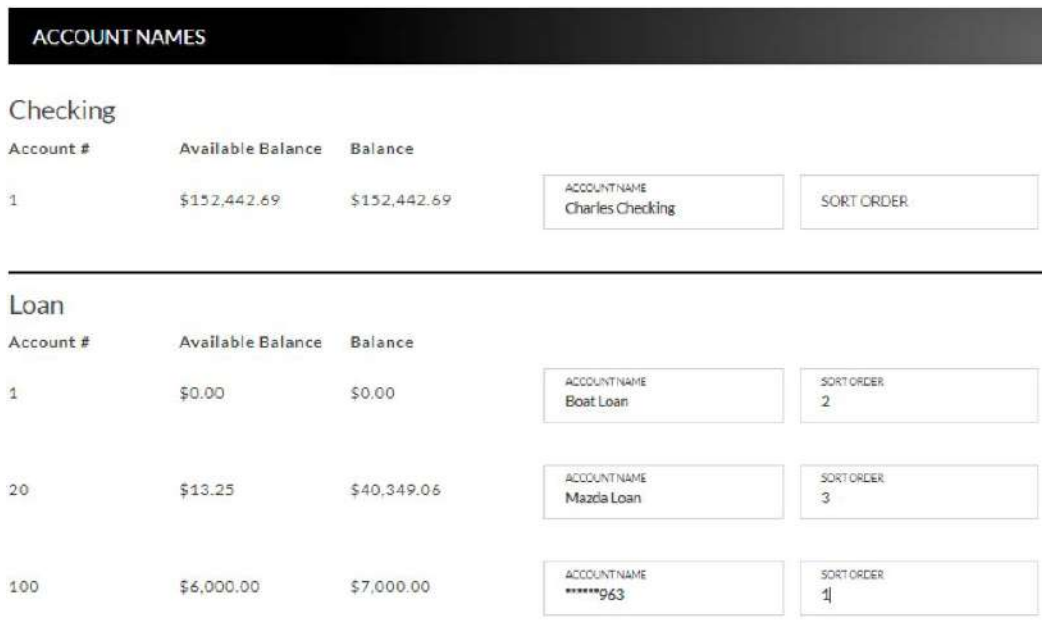

Submi

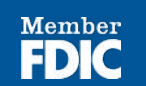

© Copyright 2019 Celtic Bank

### *Secondary Users* Preferences > Internet Banking Options > Secondary Users

The Secondary Users screen gives account owners the ability to grant non-account owners individualized access to the Online Banking/Cash Management system. This screen is also used to view, edit, or remove secondary users from the system.

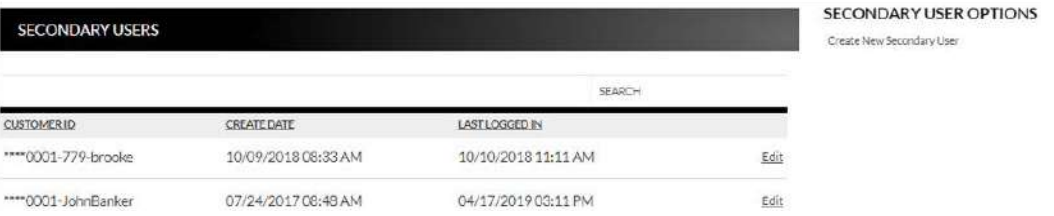

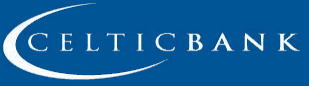

**Member** 

### *Creating a New Secondary User*

Preferences > Internet Banking Options > Secondary Users > Create New Secondary User

New Secondary User

### Customer Number: 100001

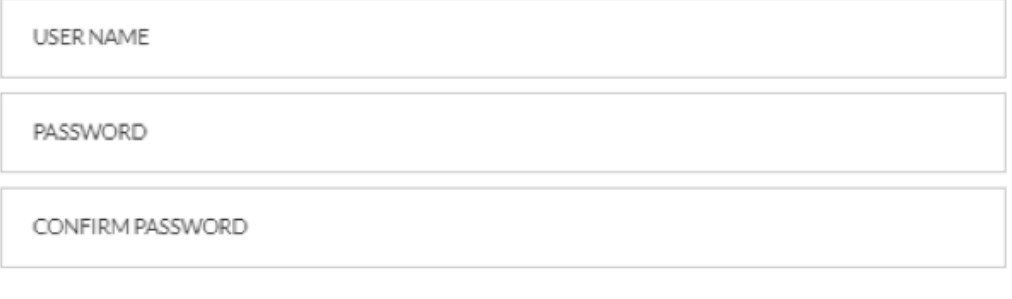

Cancel

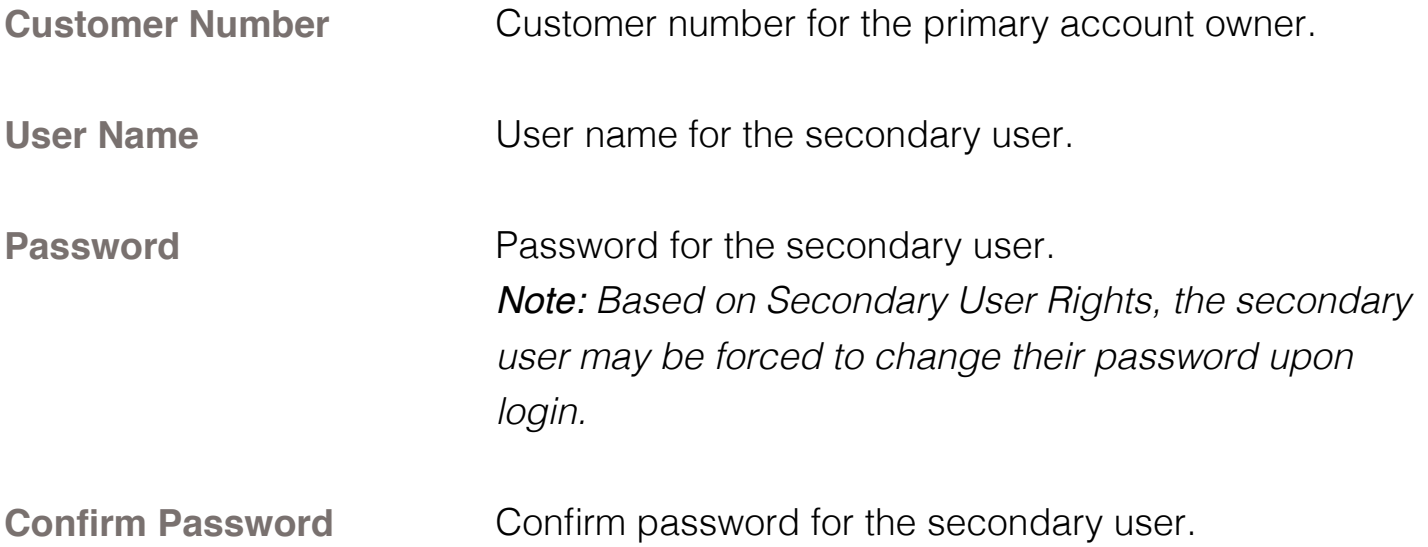

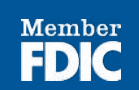

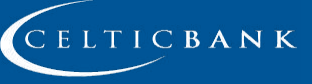

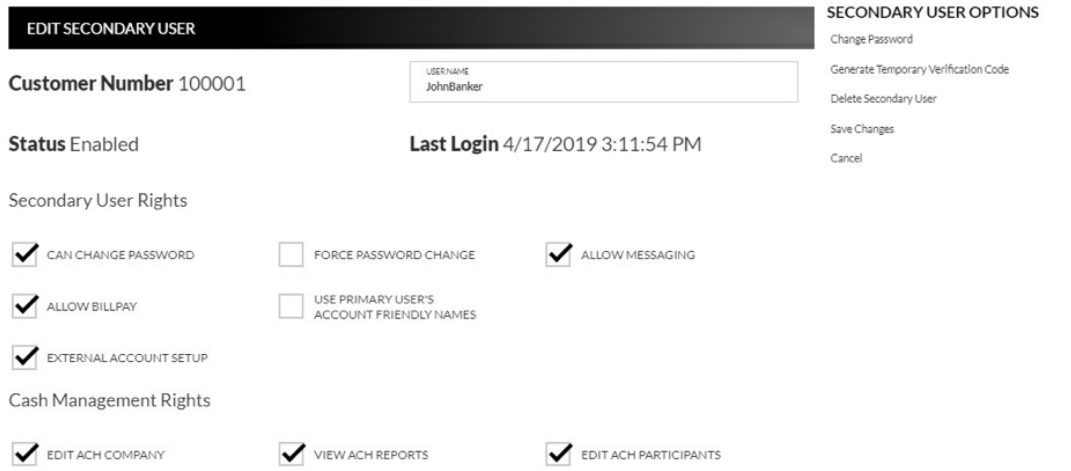

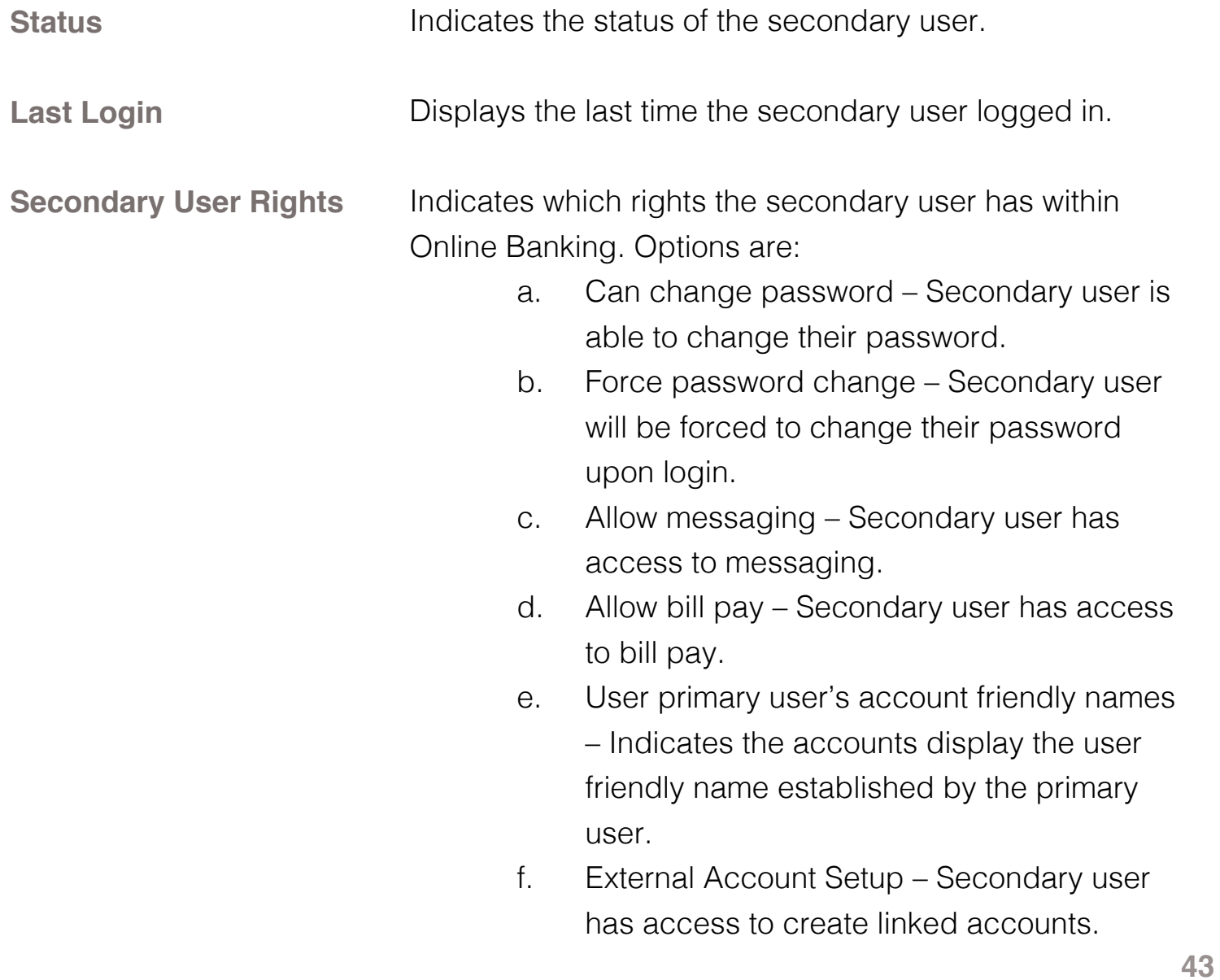

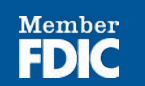

### **Account**

L.

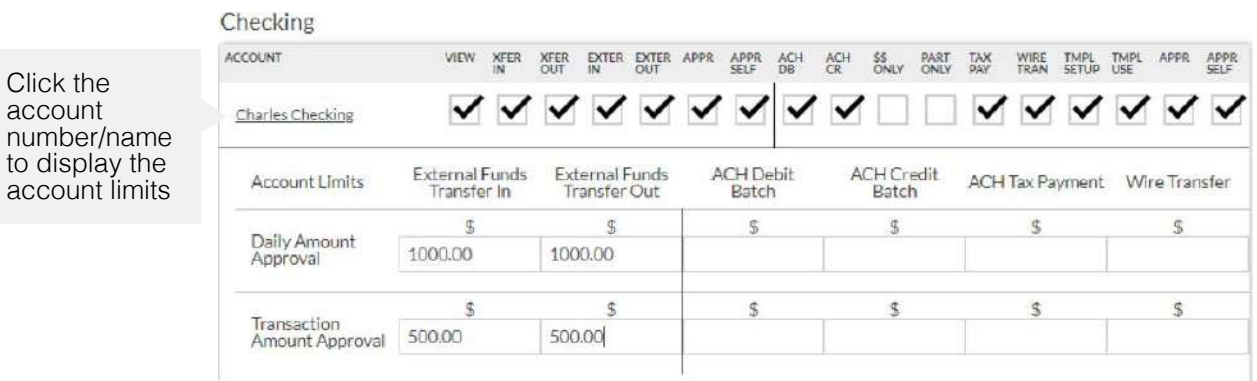

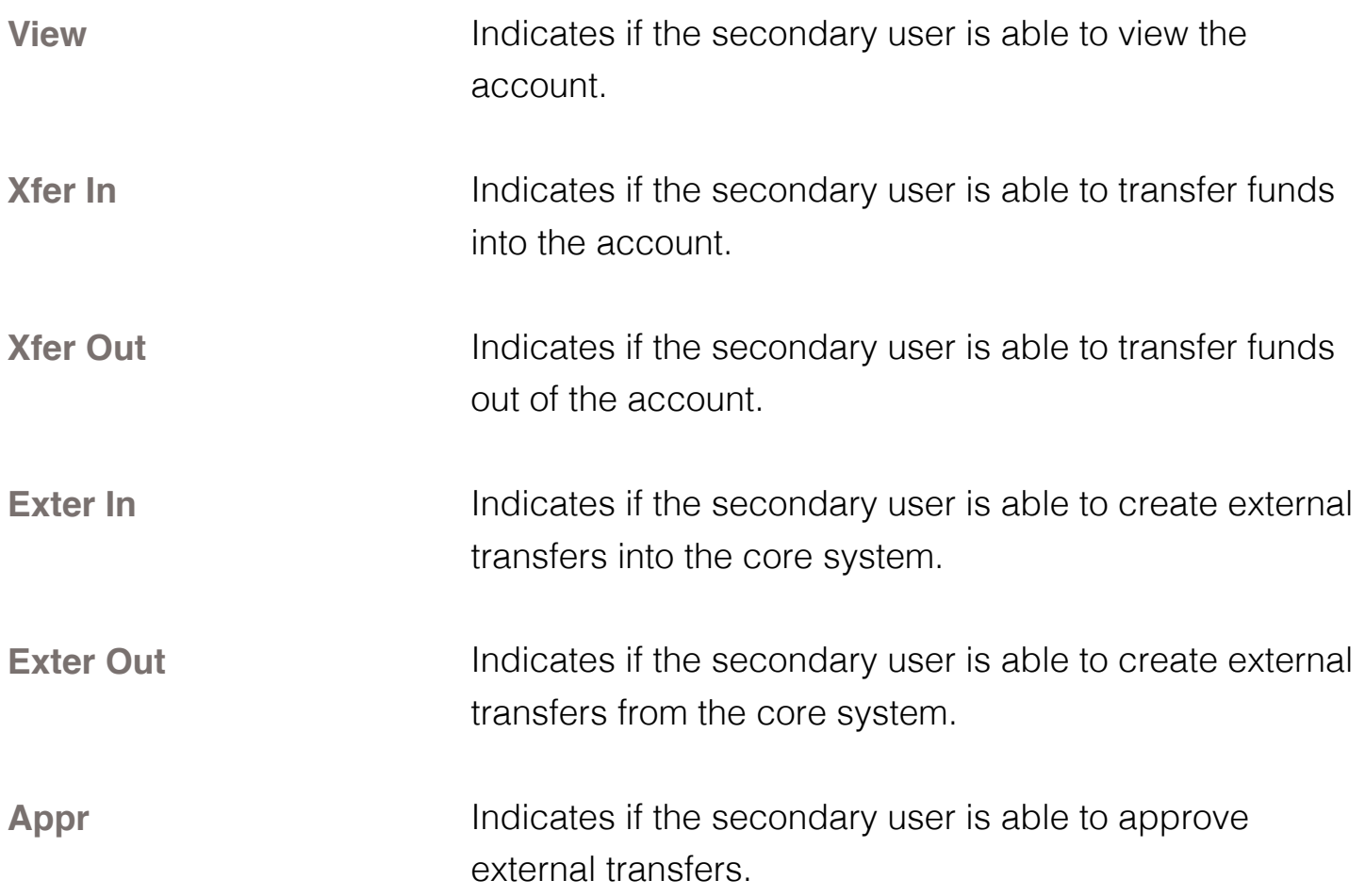

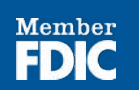

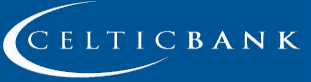

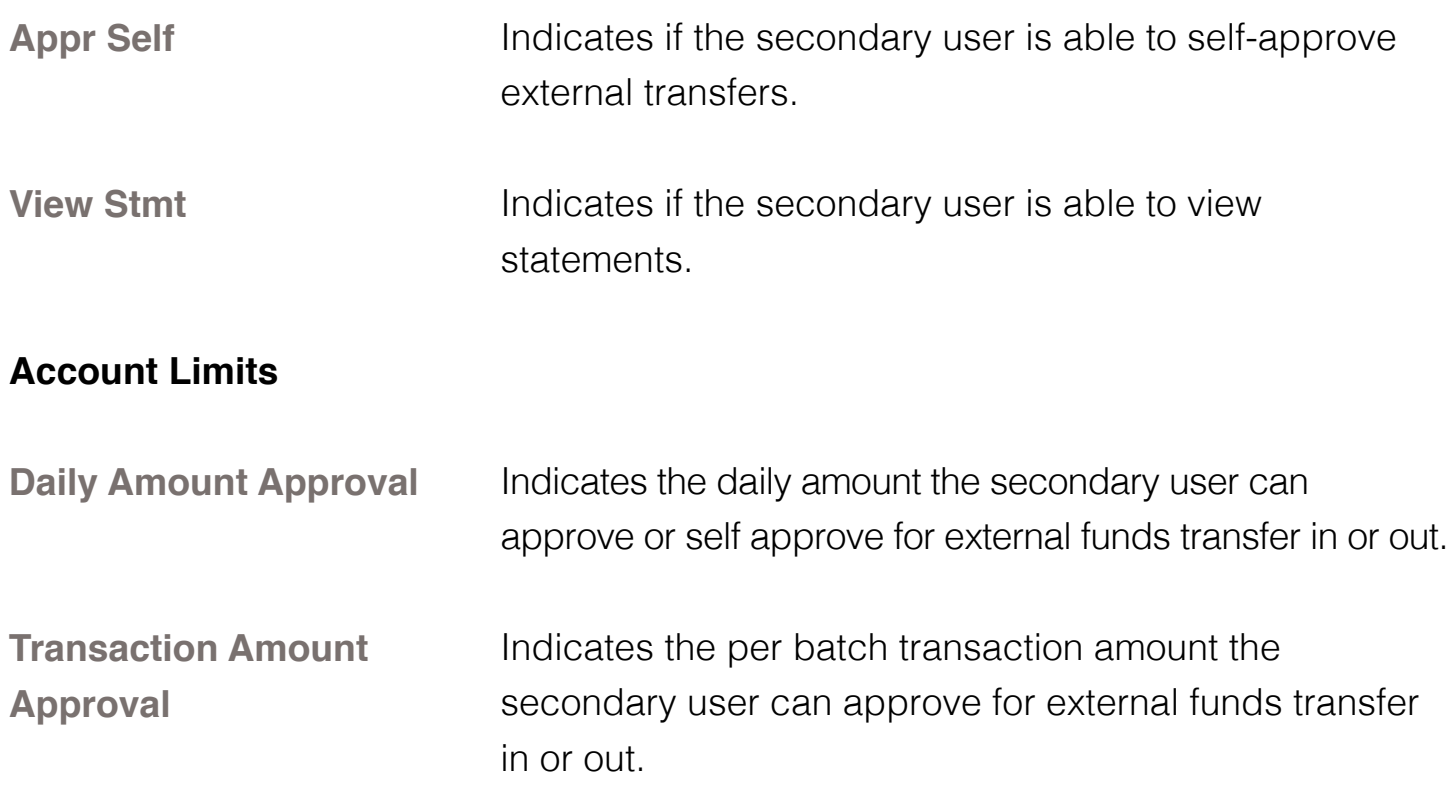

### *Notes:*

- *• Approval rights are based on the Appr and Appr Self check box.*
- *•* If these fields are left blank and the Appr or Appr Self check box is selected, the user will have infinite approval limits.

### **Secondary User Options**

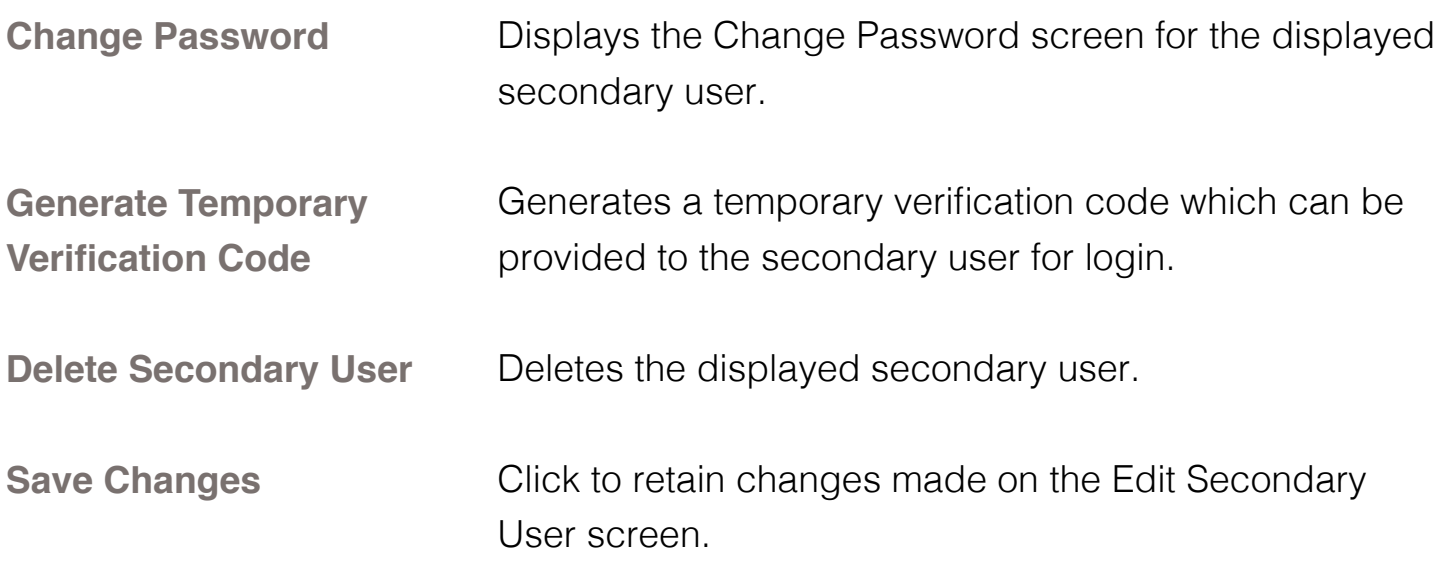

**45**

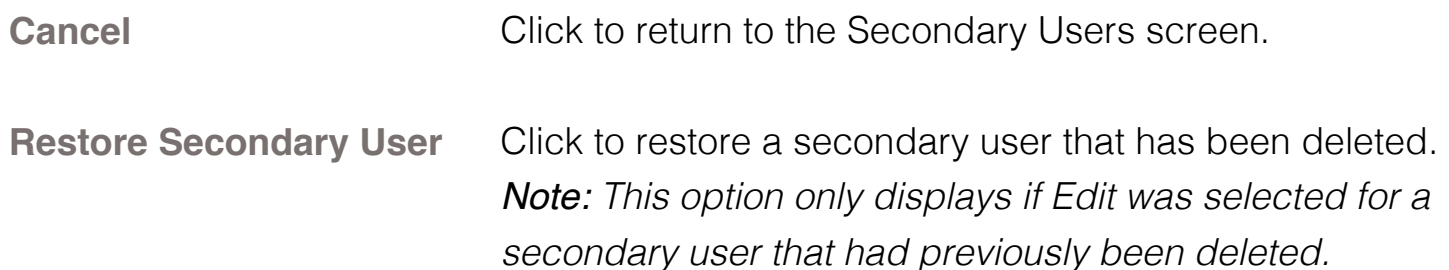

#### **To create a new secondary user:**

- 1. On the Secondary Users screen, select **Create New Secondary User.**
- 2. Enter a user name.
- 3. Enter a password.
- 4. Confirm the entered password.
- 5. Click **Continue**.
- 6. Select the Secondary User Rights as needed.
- 7. Check the account rights needed for each account.
- 8. Click **Save Changes.**
- 9. The user will then need to login and complete the authentication process.

#### **To edit or delete a secondary user:**

- 1. On the Secondary Users screen, select Edit for the appropriate customer ID.
- 2. If editing, make changes as needed and click Save Changes.
- 3. If deleting, click Delete Secondary User.

*NOTE: To restore a secondary user that has been deleted, click Edit, then Restore Secondary User.*

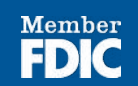

### *Opt In Agreement/Policies*

Preferences > Internet Banking Options > Opt In Agreements/Policies

The Opt In Agreements screen displays opt in agreements/policies for Celtic Bank.

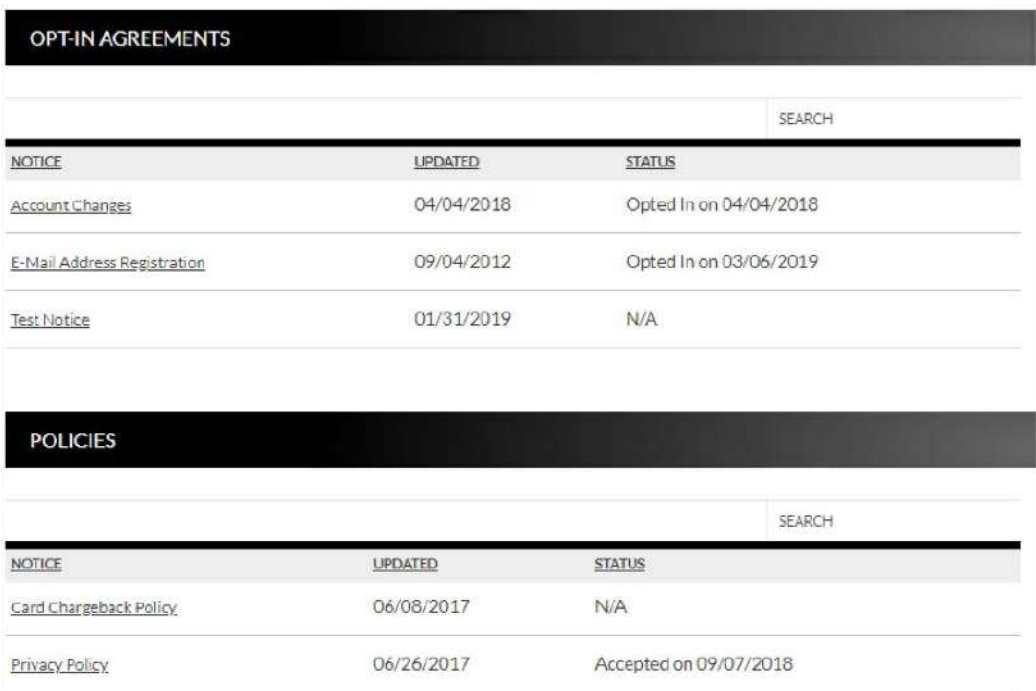

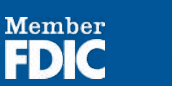

# **Correspondence**

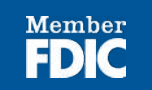

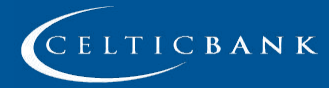

## <span id="page-48-0"></span>**CORRESPONDENCE**

### **Recent Messages**

Correspondence > Recent Messages

The Recent Messages section displays correspondence between the user and the financial institution. Click the subject of the message to be directed to the Message Inbox to view the entire message. Select View All to be directed to the Message Inbox screen.

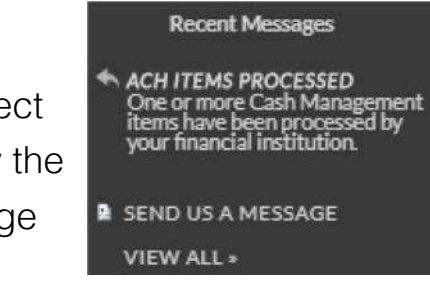

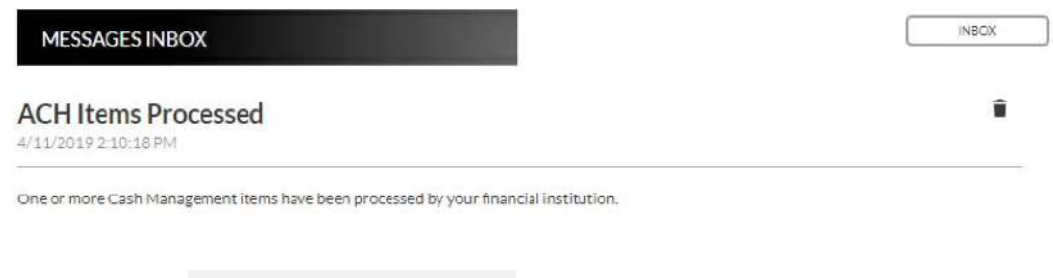

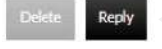

Click Reply to send a response to Celtic Bank

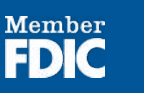

**49**

### <span id="page-49-0"></span>**Compose Message**

Correspondence > Send Us A Message

The Compose Message screen is used to send a message to Celtic Bank in a secure method.

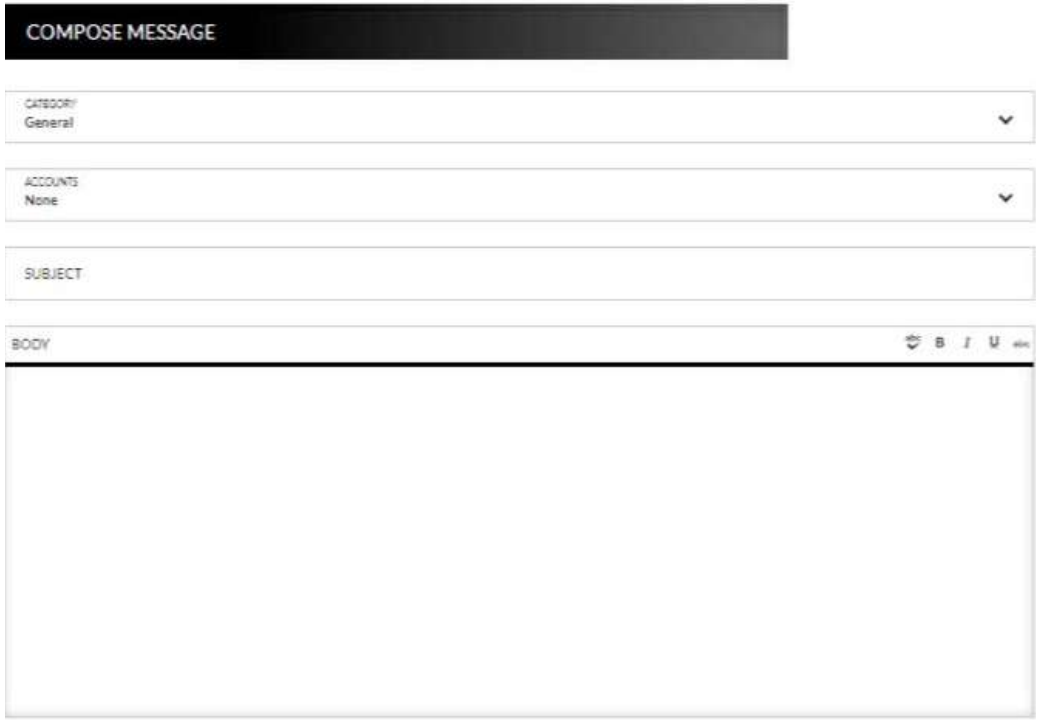

Cardel Send

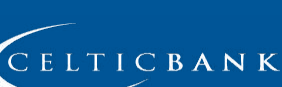

Member<br>**FDIC** 

### <span id="page-50-0"></span>**Forms** Correspondence > Forms

#### **FORMS**

Change Of Address Lost/Stolen Card Mobile Banking Help New Account On-Line Banking On-Line Banking 4.0 Personal Loan Personal Loan 4.0 **Re-Order Checks Savings Bonds** Secure Feedback **Secure Upload Stop Payment** Wire Transfer

The Forms section displays a list of forms provided by Celtic Bank. These forms give you the ability to send information directly to Celtic Bank in a secure method.

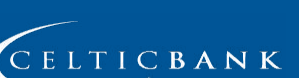

 $\label{eq:em} \begin{minipage}{.4\linewidth} \textbf{Member} \end{minipage}$ 

FDIC

# **Statements**

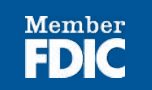

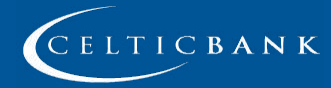

© Copyright 2019 Celtic Bank

## <span id="page-52-0"></span>**STATEMENTS**

### **Integrated Statements/Notices**

Integrated Statements/Notices gives customers the ability to view statements and/or notices within Online Banking.

### **To view a statement:**

Navigate to Accounts > Accounts Summary and click **View Statements.**

*NOTE: The View Statements option may be available on the Account Summary screen or on the Account Details screen.*

- **ACCOUNTS SUMMARY OPTIONS** Print Page **View Statements**
- 1. Select the date of the statement from the Date drop-down.
- 2. Click **2.**
- 3. View, print, or save the statement as needed.

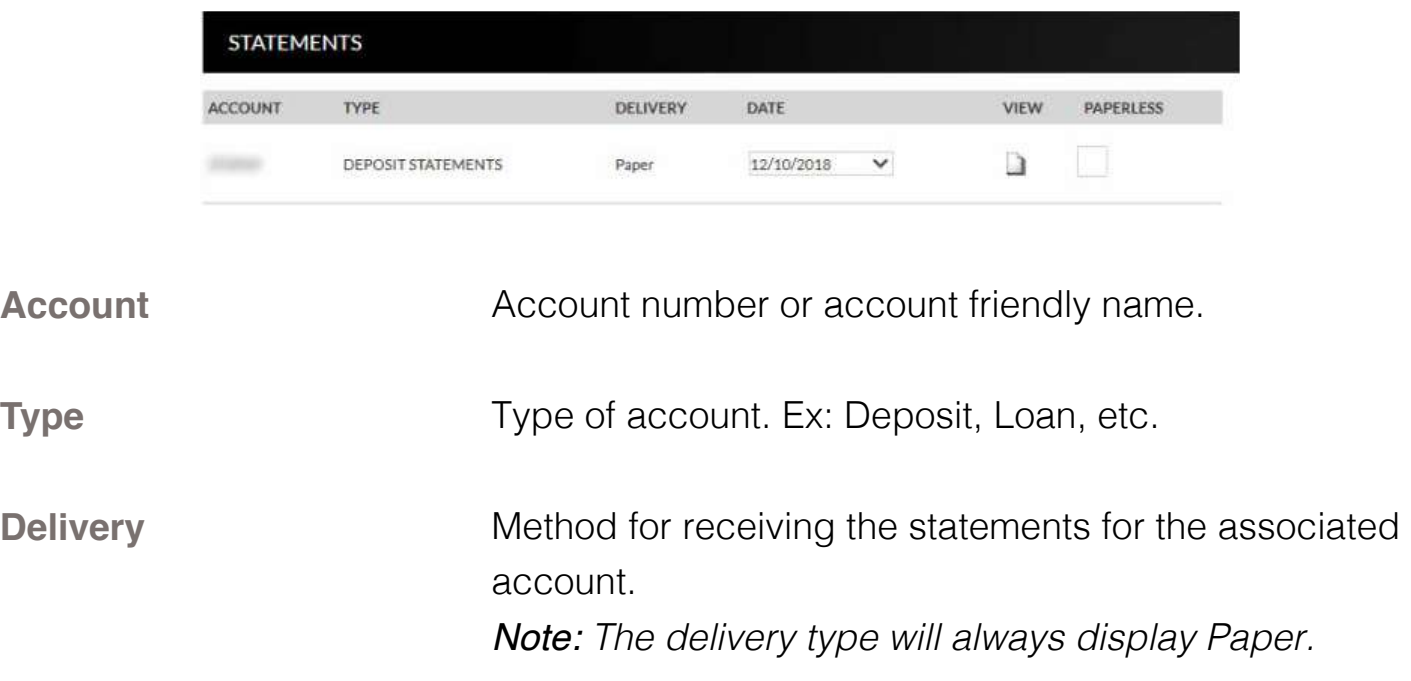

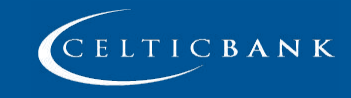

Member

**Date**

D

Date of the statement that will display.

Click this link to view a digital copy of the statement.

### **Paperless**

Indicates the customer will receive electronic statements instead of paper statements for the associated account. *Note: This option is not available for Integrated Statements and Notices. These check boxes will be grayed out.*

### **Example of how the statement displays:**

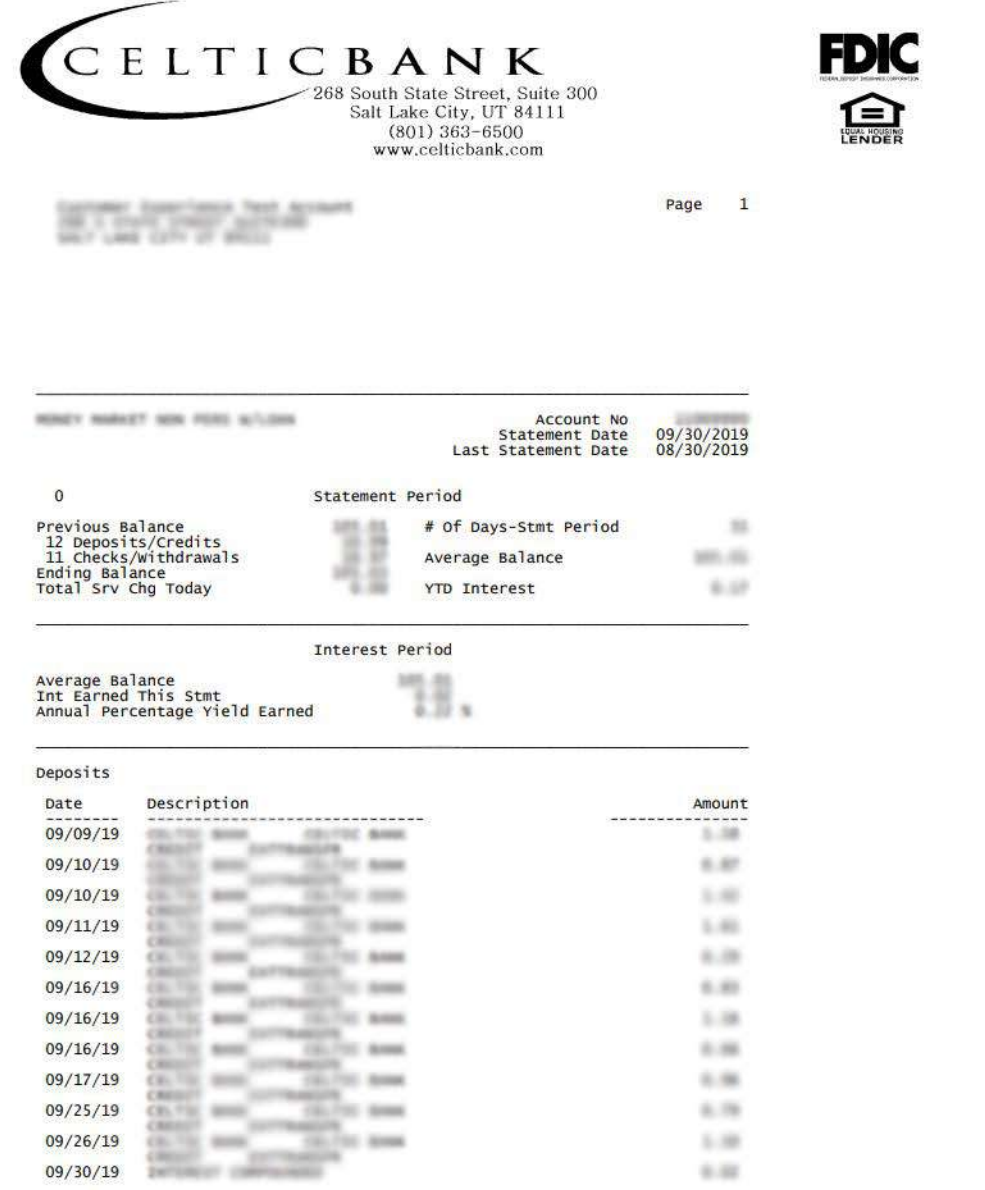

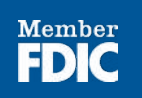

**54**

### <span id="page-54-0"></span>**Inter@ct Integrated Statements/Notices**

Inter@ct Integrated Statements/Notice gives customers the ability to view statements and/or notices within Online Banking along with the option of going paperless.

- 1. From the Accounts screen, click View Statements to go to the Statement screen. *NOTE: The View Statements option may be available on the Account Summary screen or the Account Details screen.*
- 2. If you have not configured your email address prior to accessing statements, you will receive the following message:

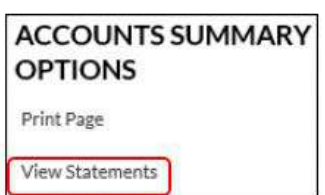

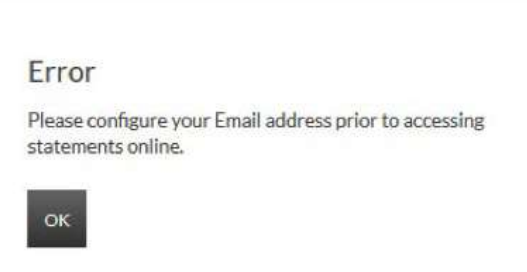

- 3. Navigate to Preferences > Update Email Address to update the email address.
- 4. On the Edit Email Info screen, enter a valid email address and click **Submit**.

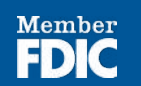

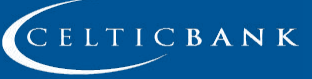

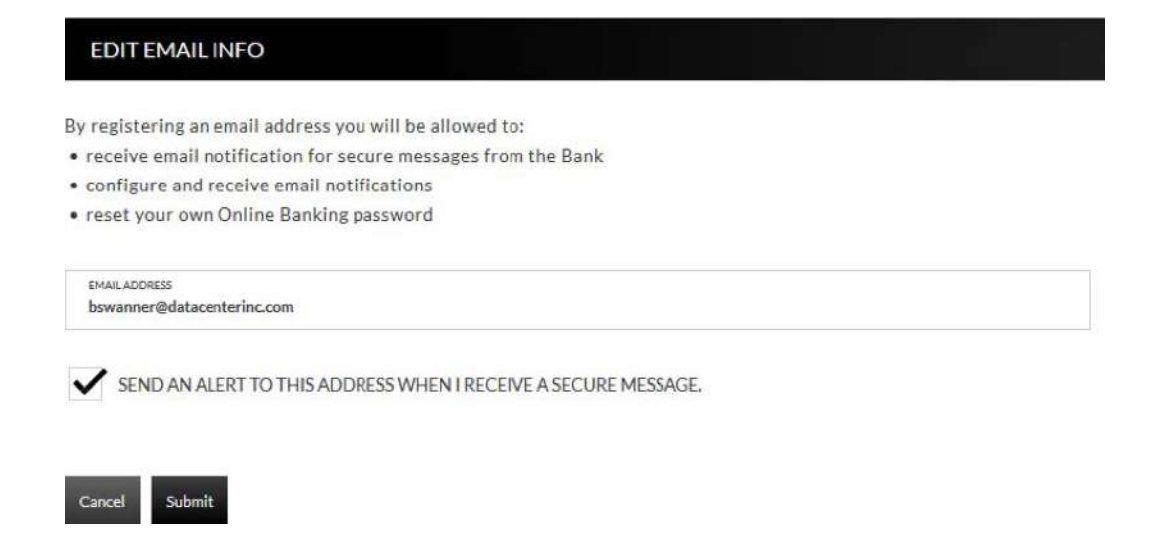

5. An email is then sent with a confirmation code that will be used to configure the email.

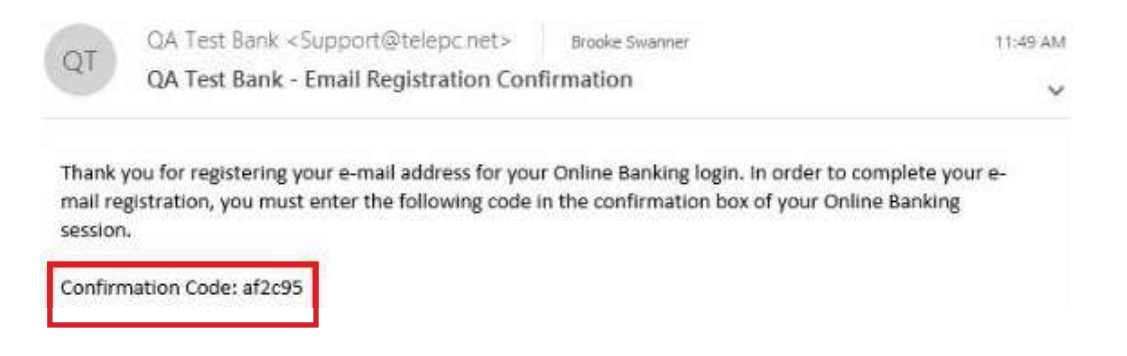

6. Enter the confirmation code and click **Submit**.

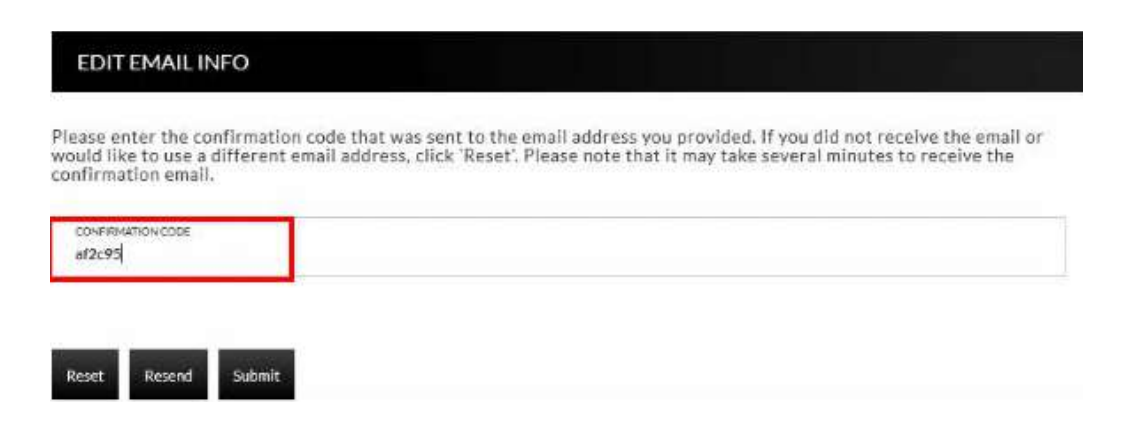

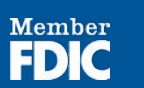

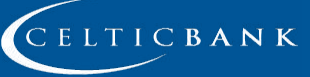

7. You will be directed to the Customer Preferences page with a message indicating that the email address was successfully updated.

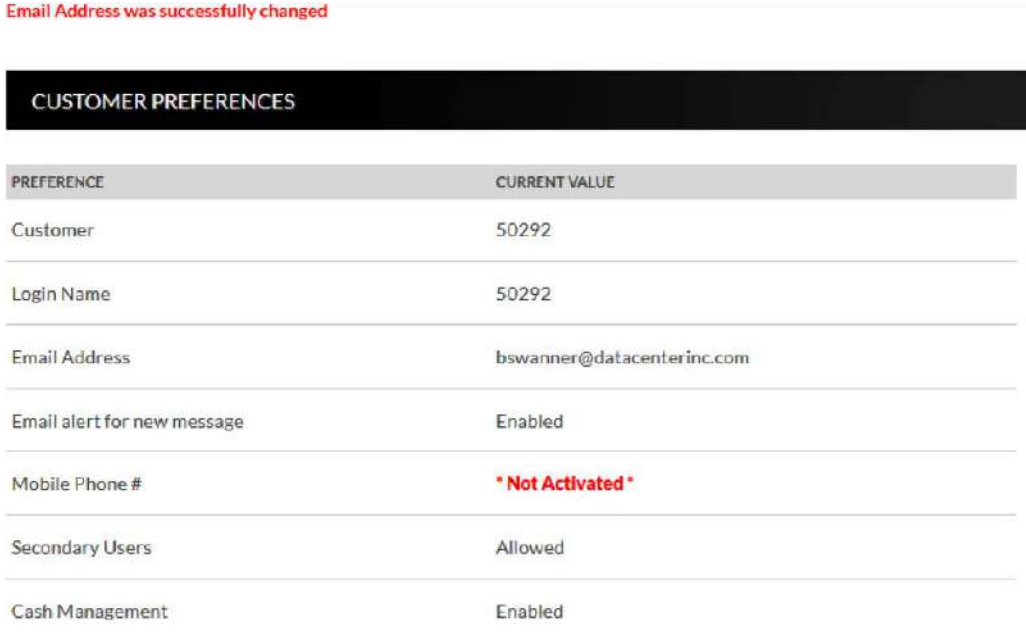

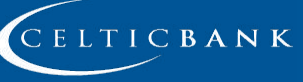

Member

FDI

### <span id="page-57-0"></span>**Registration**

Once the email is configured, you will need to register the necessary accounts.

- 1. Navigate to Accounts > Accounts Summary and click **View Statements.**
- 2. To register for Inter@ct, check the paperless check box for any accounts that should be registered.
- 3. Next, click **Go Paperless.**

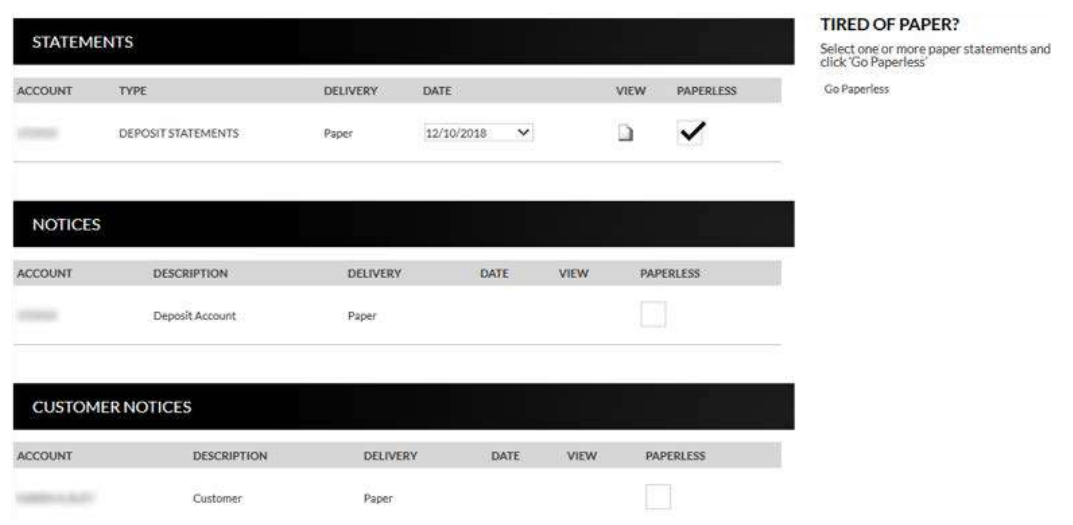

4. Review the terms and conditions that appear next.

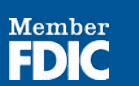

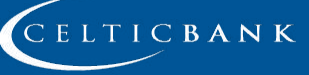

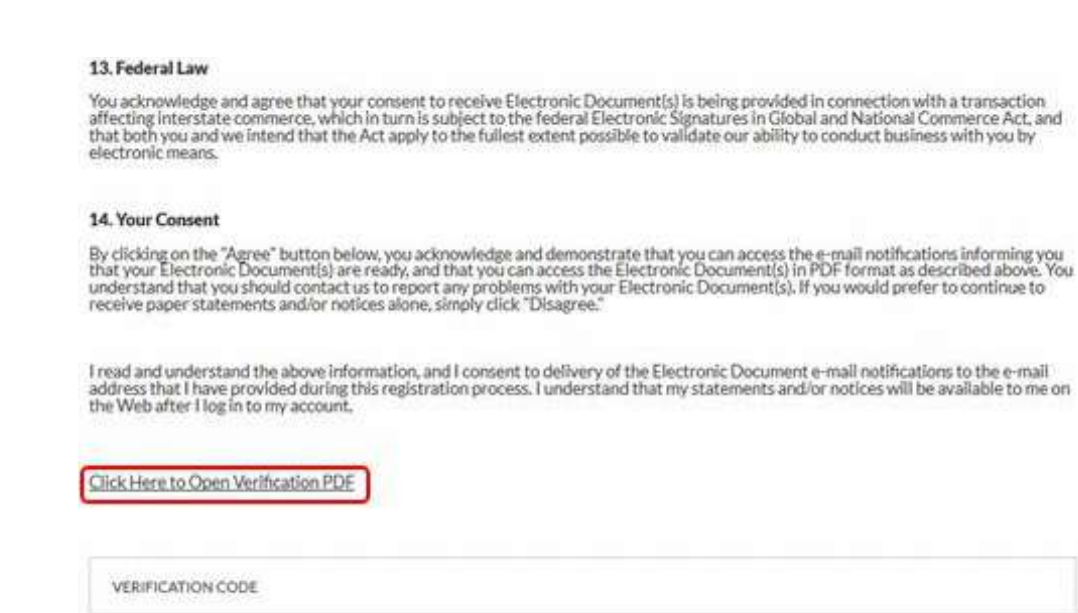

5. Click the **Click Here to Open Verification PDF** link to receive the necessary verification code, then enter it into the Verification code field.

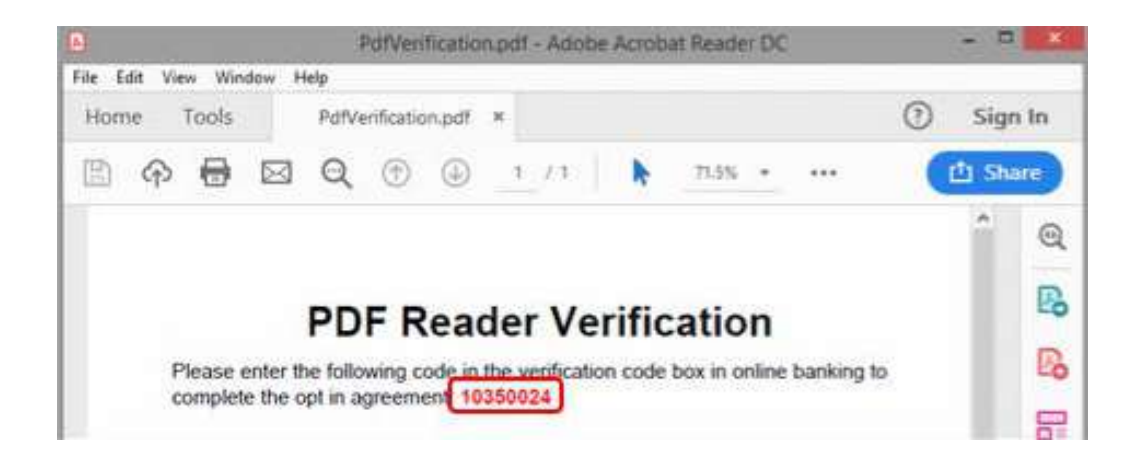

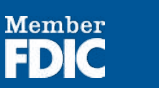

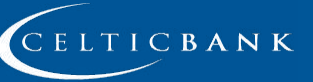

**59**

#### 13. Federal Law

You acknowledge and agree that your consent to receive Electronic Document(s) is being provided in connection with a transaction<br>affecting interstate commerce, which in turn is subject to the federal Electronic Signatures electronic means.

#### 14. Your Consent

By clicking on the "Agree" button below, you acknowledge and demonstrate that you can access the e-mail notifications informing you<br>that your Electronic Document(s) are ready, and that you can access the Electronic Documen

I read and understand the above information, and I consent to delivery of the Electronic Document e-mail notifications to the e-mail address that I have provided during this registration process. I understand that my statements and/or notices will be available to me on<br>the Web after I log in to my account.

Click Here to Open Verification PDF

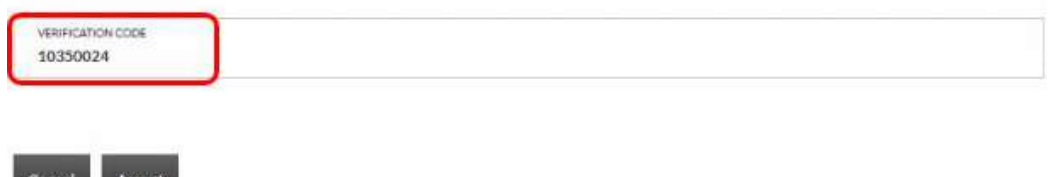

Once you have registered, you will see a **Turn off paper** link instead of **Go Paperless.**

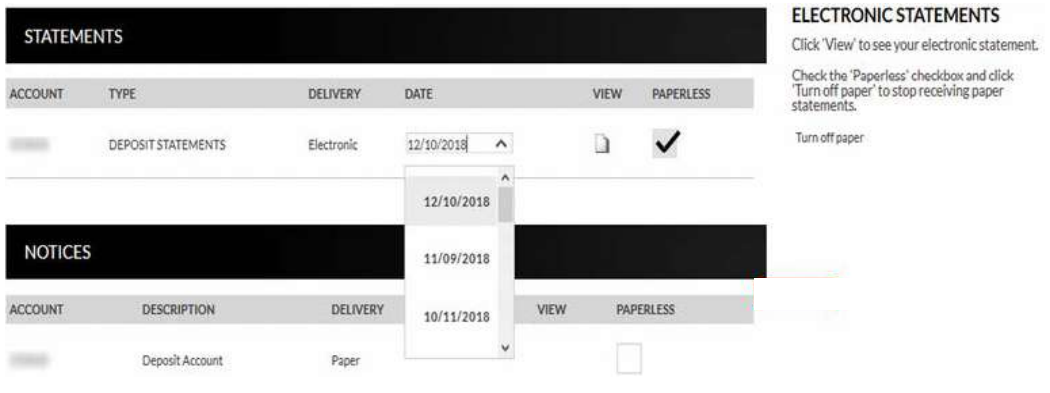

You will be able to view statements, notices, year-end notices, and bank documents in separate sections as displayed below. To view an item, you will simply select the appropriate date from the drop-down if applicable, and then click  $\Box$ 

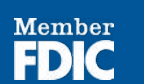

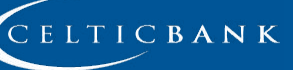

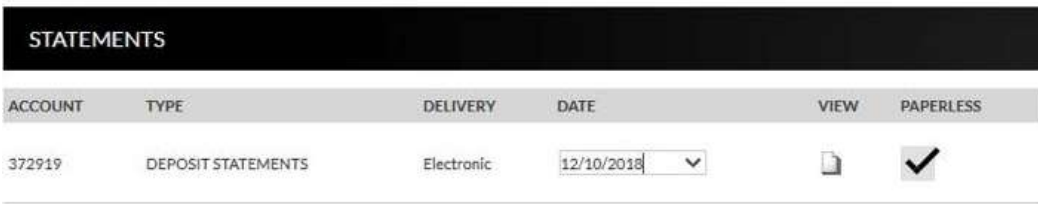

### **Example of how the statement displays:**

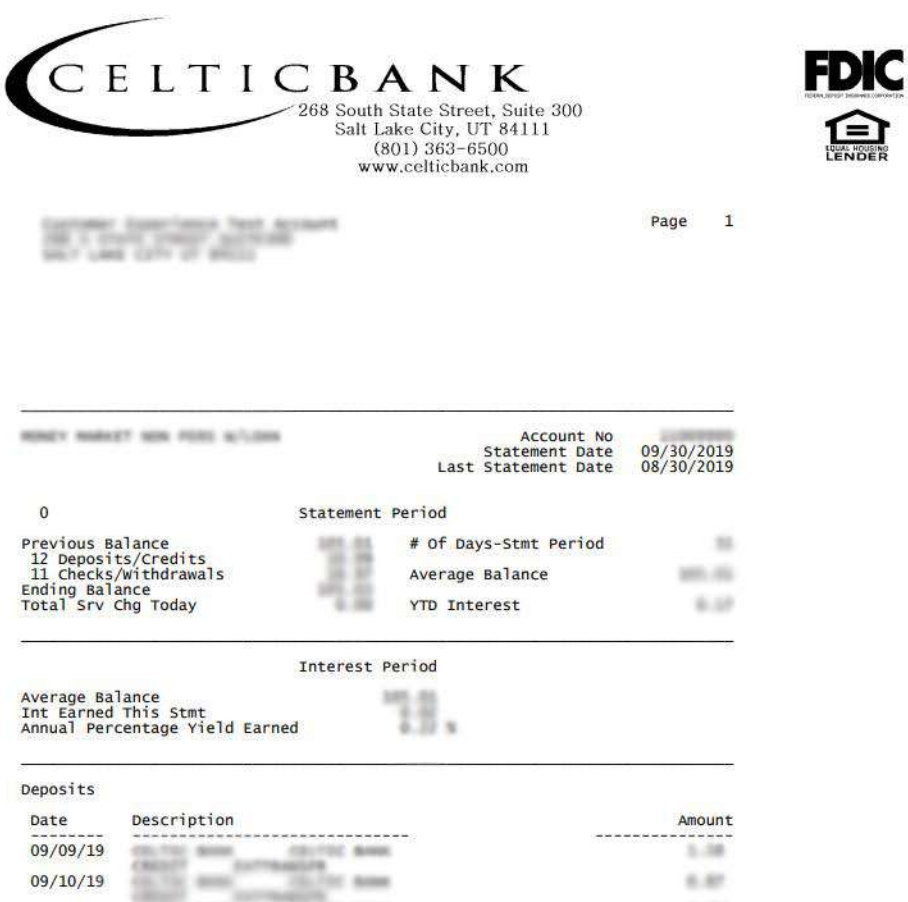

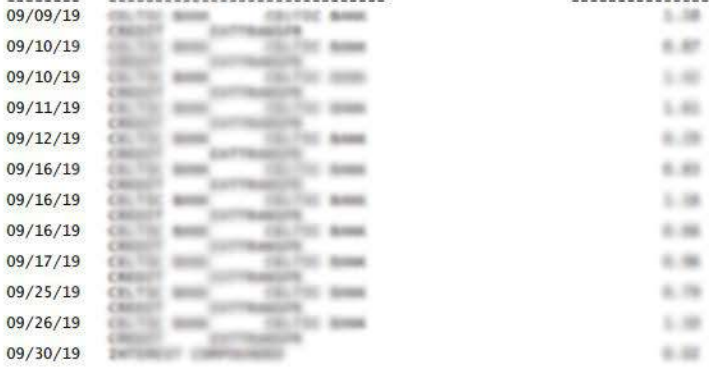

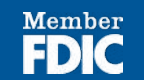

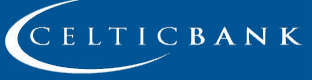

### <span id="page-61-0"></span>**Notification Emails**

You will receive the following email notifications when new statements or notices are available to be viewed.

If you have *more* than six statements and/or notices available for viewing, extra verbiage "(and additional accounts not listed here)" will be printed at the bottom of the "Account Numbers Ending In" list.

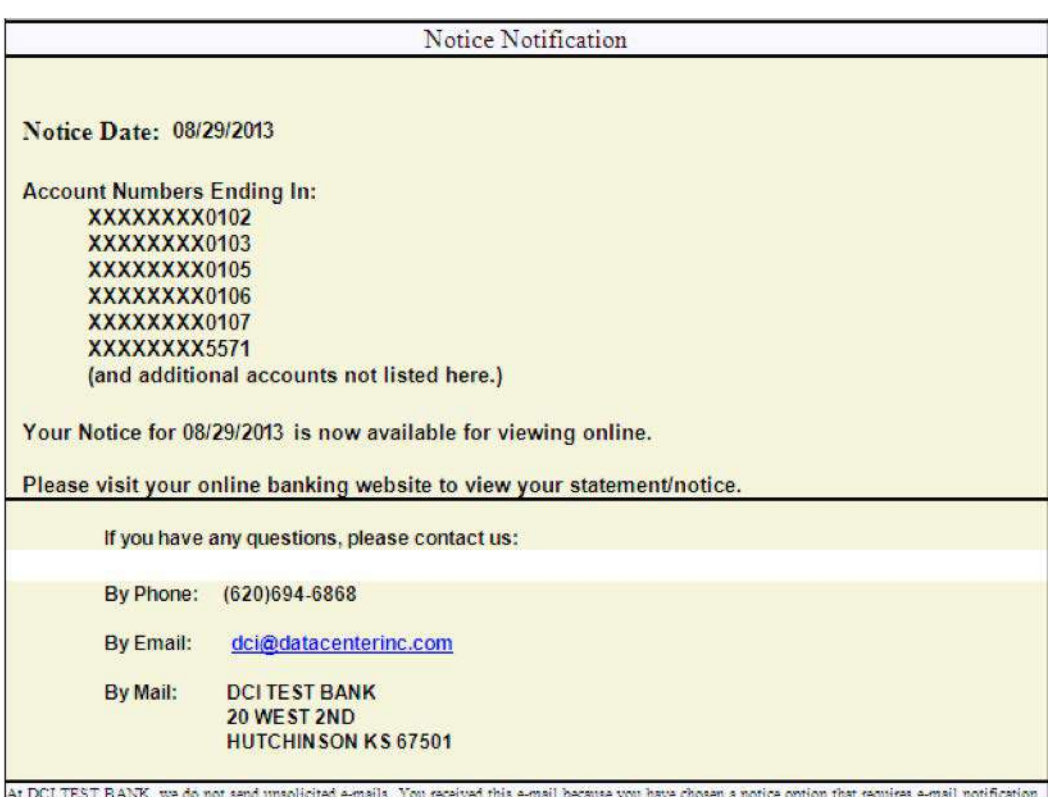

Thank you for banking with DCI TEST BANK.

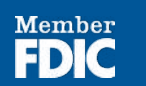

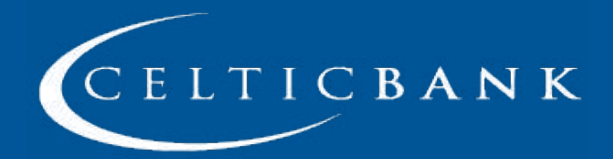

## **ABOUT CELTIC**

Founded in 2001 and headquartered in Salt Lake City, Utah, Celtic Bank specializes in small business finance.

We help business owners with working capital, expansion, acquisition, construction, equipment financing, renewable energy finance, real estate purchases, refinances, and more.

Celtic Bank has ranked as one of the top ten SBA lenders nationally in the last several consecutive years. Celtic Bank has a proven track record in a range of industries, including renewable energy finance, healthcare, gas station / c-store, car wash, hotel and others.

Every business loan application is approached with a problem-solving mindset. We tailor our financing solutions to help our clients meet their growth objectives.

### **Contact Us**

**Phone:** (800) 509-6191 **Email:** help@celticbank.com **Website:** celticbank.com

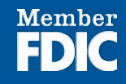